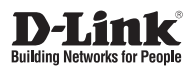

# **Getting Started Guide For D-Link Web Smart Switch**

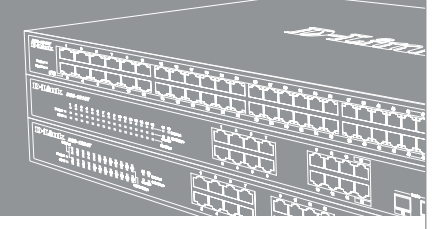

Getting Started Guide Erste Schritte Guide de démarrage Guida introduttiva Guía de introducción Краткое руководство пользователя Guia inicial 快速安裝指南 Petunjuk Pemasangan 本製品のご利用にあたって 快速安裝指南

> Documentation also available on CD and D-Link Website

# *About This Guide*

This guide gives step-by-step instructions for setting up all D-Link managed switches and relative Warranty, Safety, Regulatory, and Environment Notice. Please note that the model you have purchased may appear slightly different from those shown in the illustrations.

For more detailed information about your switch, its components, making network connections, and technical specifications, please refer to the User's Guide included with your switch.

# *Step 1 – Unpacking*

Open the shipping carton and carefully unpack its contents. Please consult the packing list located in the User Guide to make sure all items are present and undamaged. If any item is missing or damaged, please contact your local D Link reseller for replacement.

- One D-Link Web Smart Switch
- Rack mounting bracket
- Power cord
- User's Guide CD with SmartConsole Utility program
- One multilingual Getting Started Guide

# *Step 2 – Switch Installation*

For safe switch installation and operation, it is recommended that you:

- Visually inspect the power cord to see that it is secured fully to the AC power connector.
- Make sure that there is proper heat dissipation and adequate ventilation around the switch.
- Do not place heavy objects on the switch

## **Desktop or Shelf Installation**

When installing the switch on a desktop or shelf, the rubber feet included with the device must be attached on the bottom at each corner of the device's base. Allow enough ventilation space between the device and the objects around it.

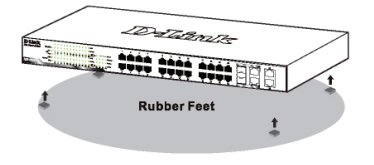

**Figure 1. Attaching the rubber feet**

## **Rack Installation**

The switch can be mounted in an EIA standard size 19-inch rack, which can be placed in a wiring closet with other equipment. To install, attach the mounting brackets to the switch's side panels (one on each side) and secure them with the screws provided.

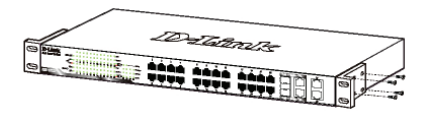

**Figure 2. Attaching the mounting brackets**

Then, use the screws provided with the equipment rack to mount the switch in the rack.

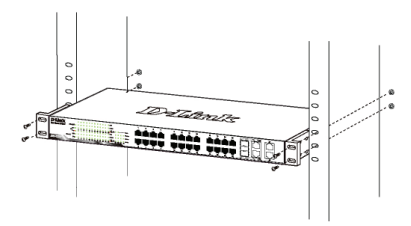

**Figure 3. Installing the switch in a standard-sized equipment rack**

# *Step 3 – Plugging in the AC Power Cord*

You can now connect the AC power cord into the rear of the switch and to an electrical outlet (preferably one that is grounded and surge protected).

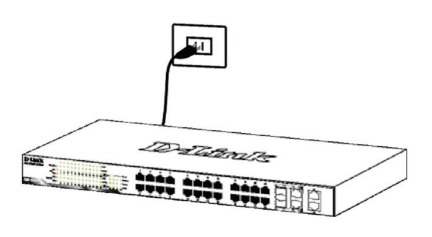

**Figure 4. Plugging the switch into an outlet**

## **Power Failure**

As a precaution, the switch should be unplugged in case of power failure. When power is resumed, plug the switch back in.

# *Management Options*

The D-Link Web Smart Switch can be managed in-band by using Telnet. The user may also choose the **Webbased** Management, accessible through a web browser or through any PC using the **SmartConsole Utility**.

If you want to manage only one D-Link Web Smart Switch, the Web-Based Management is the better option. Each switch must be assigned its own IP Address, which is used for communication with Web-Based Management or an SNMP network manager and the PC should have an IP address in the same range as the switch.

However, if you want to manage multiple D-Link Web Smart Switches, the SmartConsole Utility is the better option. Using the SmartConsole Utility, you don't need to change the IP address of your PC and it is easy to start the initial setting of multiple Smart Switches.

Please refer to the following detailed installation<br>instructions for the Web-Based Management. Management, SmartConsole Utility, Telnet Management and SNMP-Based Management.

#### **Web-based Management Interface**

After a successful physical installation, you can configure the switch, monitor the LED panel, and display statistics graphically using a web browser, such as Netscape Navigator (version 6.2 and higher) or Microsoft® Internet Explorer (version 5.0 and higher).

You need the following equipment to begin the web configuration of your device:

- A PC with a RJ-45 Ethernet connection
- A standard Ethernet cable

## **Step 1**

Connect the Ethernet cable to any of the ports in front panel of the switch and to the Ethernet port on the PC.

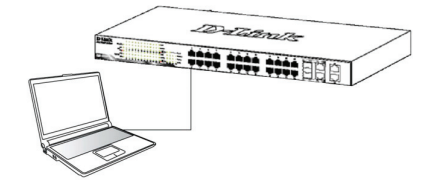

**Figure 5. Connected Ethernet cable**

### **Step 2**

In order to login and configure the switch via an Ethernet connection, the PC must have an IP address in the same range as the switch. For example, if the switch has an IP address of 10.90.90.90, the PC should have an IP address of 10.x.y.z (where x/y is a number between  $0 \sim$ 254 and z is a number between  $1 - 254$ ), and a subnet mask of 255.0.0.0.

Open your web browser and enter http://10.90.90.90 (the factory-default IP address) in the address box. Then press <Enter>.

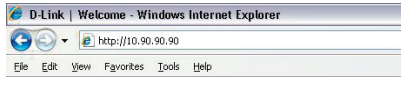

**Figure 6. Enter the IP address 10.90.90.90 in the web browser**

The web configuration can also be accessed through the **SmartConsole Utility**. Open the **SmartConsole Utility**  and double-click the switch as it appears in the Device List. This will automatically load the web configuration in your web browser.

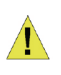

**NOTE:** The switch's factory default IP address is 10.90.90.90 with a subnet mask of 255.0.0.0 and a default gateway of 0.0.0.0

### **Step 3**

When the following logon box appears, enter "admin" for the password. Press **OK** to enter the main configuration window.

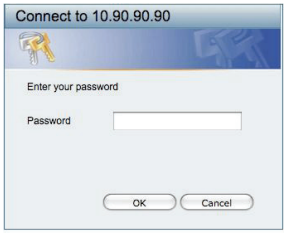

**Figure 7. Enter Network Password window**

# **Step 4**

Before entering the **Web-based Management**, the **Smart Wizard** will guide you to quickly configure some functions, such as **Password Settings, SNMP Settings**, and **System Settings**. If you don't plan to change anything, click Exit to exit the Wizard and enter the Web-based Management. For a detailed look at the Smart Wizard's functions, please refer to the Smart Wizard introduction in the user manual.

## **SmartConsole Utility**

The SmartConsole Utility included on the installation CD is a program for discovering Smart Switches with the same L2 network segment connected to your PC. This tool is only for computers running Windows 2000, Windows XP, and Windows Vista x64/86 operating systems. There are two options for the installation of SmartConsole Utility, one is through the autorun program on the installation CD and the other is manual installation.

*Note: Please be sure to remove any existing SmartConsole Utility from your PC before installing the latest SmartConsole Utility.*

#### **Option 1: Follow these steps to install the SmartConsole Utility via the autorun program on the installation CD.**

- 1. Insert the Utility CD into your CD-Rom Drive.
- 2. The autorun program will pop up automatically
- 3. Simply click on the "**Install SmartConsole Utility**" button and an installation wizard will guide you through the process.
- 4. After successfully installing the SmartConsole Utility, you can open the utility by clicking **Start** > **Programs**  > **D-Link SmartConsole Utility**.
- 5. Just connect the Smart Switch to the same L2 network segment of your PC and use the **SmartConsole Utility** to discover the Smart Switches.

#### **Option 2: Follow these steps to install the SmartConsole Utility manually.**

- 1. Insert the Utility CD into your CD-Rom Drive.
- 2. From the Start menu on the Windows desktop, choose Computer.
- 3. Double click on your CD-Rom/DVD-Rom Drive to start the autorun menu, or right click on the Drive to open the folder. Select SmartConsole Utility and double click on the .exe file.
- 4. Follow the on-screen instructions to install the utility.
- 5. Upon completion, go to **Start** > **Programs** > **D-Link SmartConsole Utility** and open the SmartConsole Utility.
- 6. Just connect the Smart Switch to the same L2 network segment of your PC and use the **SmartConsole Utility** to discover the Smart Switches.

For a detailed look at SmartConsole's functions, please refer to the SmartConsole Utility introduction in the user manual.

## **Telnet Management**

Users may also access the switch through Telnet using your PC's Command Prompt. To access it from your computer, users must first ensure that a valid connection is made through the Ethernet port of the Switch and your PC, and then click Start > Programs > Accessories > Command Prompt on your computer. Once the console window opens, enter the command telnet 10.90.90.90 (depending on configured IP address) and press Enter on your keyboard. You should be directed to the opening console screen for the Command Line Interface of the switch, enter the "admin" for the default user name and password for the Switch and press the Enter key.

#### **SNMP-Based Management**

You can manage the Switch with D-Link D-View or any SNMP-compatible program. The SNMP function is default Disabled for D-Link Web Smart switches.

#### *Additional Information*

If you are encountering problems setting up your network, please refer to the user manual that came with the switch. It contains many more rules, charts, explanations, and examples to help you get your network up and running. Additional help is available through our offices listed at the back of the user manual or online. To find out more about D-Link products or marketing information, please visit the website http://www.dlink.com.tw; for any support issue, please visit the website http://support.dlink.com.tw, which will re-direct you to appropriate local D-Link website.

### **Warranty Information**

The D-Link Limited Lifetime Warranty information is available at http://warranty.dlink.com/

# *Über dieses Handbuch*

Diese Kurzanleitung für die Installation hilft Ihnen Schritt für Schritt bei der Inbetriebnahme aller Web Smart Switches von D-Link. Bitte beachten Sie, dass das von Ihnen erworbene Modell im äußeren Erscheinungsbild leicht von den in den Illustrationen abgebildeten Modellen abweichen kann.

Einzelheiten über Ihr Gerät, seine Komponenten, das Einrichten von Netzwerkverbindungen sowie die technischen Daten können Sie dem mitgelieferten Benutzerhandbuch entnehmen.

# *Schritt 1 – Auspacken*

Öffnen Sie die Transportverpackung, und entnehmen Sie vorsichtig den Inhalt. Vergewissern Sie sich anhand der Packliste im Benutzerhandbuch, dass alle Bestandteile vollständig und unbeschädigt vorhanden sind. Sollte eines der Teile fehlen oder beschädigt sein, wenden Sie sich bitte an Ihren D Link-Fachhändler.

- Ein D-Link Web Smart Switch
- Einbauwinkel
- Stromkabel
- CD-ROM mit Benutzerhandbuch und dem Dienstprogramm SmartConsole
- Eine Kurzanleitung in mehreren Sprachen

# *Schritt 2 – Switch installieren*

Gehen Sie zum sicheren Installieren und Betreiben des Switch wie folgt vor:

- Vergewissern Sie sich, dass das Stromkabel unbeschädigt ist, und achten Sie auf den festen Sitz der Steckverbindungen.
- Sorgen Sie für eine funktionierende Wärmeableitung und eine ausreichende Belüftung in der Umgebung des Switch.
- Stellen Sie keine schweren Gegenstände auf den Switch.

#### **Tisch- oder Regalmontage**

Wenn Sie den Switch auf einem Tisch oder in einem Regal aufstellen möchten, bringen Sie vorher die mitgelieferten Gummifüße in den vier Ecken an der Unterseite des Gehäuses an. Lassen Sie um das Gerät herum genug Platz zur Belüftung frei.

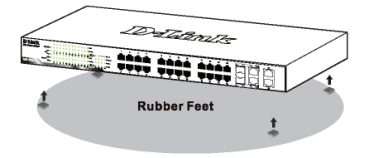

**Abbildung 1: Gummifüße anbringen**

#### **Rackmontage**

Der Switch kann in einem 19-Zoll-Rack (EIA-Standardgröße) montiert und mit weiteren Geräten in einem Verkabelungsschrank installiert werden. Bringen Sie an jedem Seitenblech des Switch einen Einbauwinkel an, und schrauben Sie die Winkel mit den beiliegenden Schrauben fest.

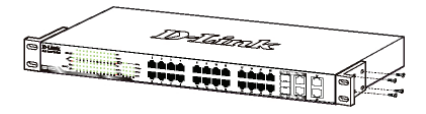

**Abbildung 2: Einbauwinkel anbringen**

Montieren Sie danach den Switch im Einschub mit den Schrauben, die Sie zu Ihrem Rack erhalten haben.

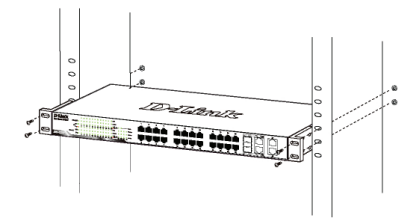

**Abbildung 3: Switch im Standardrack installieren**

## *Schritt 3 – An die Stromversorgung anschließen*

Schließen Sie das Stromkabel an eine Steckdose (möglichst geerdet und mit Überspannungsschutz) und an den Netzanschluss auf der Rückseite des Switch an.

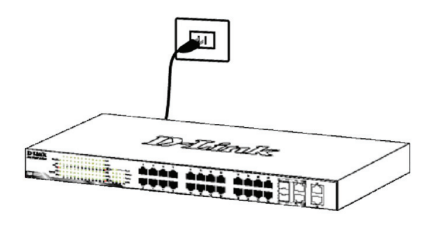

**Abbildung 4: Switch an die Stromversorgung anschließen**

## **Stromausfall**

Aus Sicherheitsgründen sollten Sie bei einem Stromausfall den Netzstecker ziehen. Ist die Stromversorgung wieder gewährleistet, können Sie den Netzstecker des Switch wieder einstecken.

# *Verwaltungsoptionen*

Mithilfe von Telnet ist ein In-Band-Management des Web Smart Switch von D-Link möglich. Sie können aber auch das **webbasierte Management** wählen, auf das Sie über einen Webbrowser oder über jeden PC zugreifen können, der die **SmartConsole Utility** verwendet.

Wenn Sie nur einen D-Link Web Smart Switch verwalten möchten, eignet sich dafür am besten die webbasierte Verwaltungsoberfläche. Jedem Switch muss eine eigene IP-Adresse zugewiesen werden, die für die Kommunikation mit dem **webbasierten Verwaltungsprogramm** oder einem SNMP-Netzwerkmanager verwendet wird. Die IP-Adresse des PC sollte im gleichen Bereich liegen wie die des Switch.

Wenn Sie mehrere D-Link Web Smart Switches verwalten möchten, verwenden Sie am besten das **Dienstprogramm SmartConsole**. In diesem Fall brauchen Sie die IP-Adresse Ihres PC nicht zu ändern und die Ersteinstellung mehrerer Smart Switches kann auf einfache Weise vorgenommen werden.

In den folgenden Abschnitten dieser Anleitung finden Sie detaillierte Informationen zum **webbasierten Verwaltungsprogramm** und zum **Dienstprogramm SmartConsole**, Telnet-Management und SNMPbasiertes Management.

#### **Die webbasierte Management-Benutzeroberfläche**

Nach erfolgreicher Installation können Sie den Switch konfigurieren, die LED-Anzeigen überwachen und Statistiken grafisch über einen Webbrowser anzeigen lassen, z. B. mit Netscape Navigator (Version 6.2 und höher) oder Microsoft® Internet Explorer (Version 5.0 und höher).

Sie benötigen das folgende Zubehör, um mit der Webkonfiguration Ihres Geräts zu beginnen:

- Einen PC mit einem RJ-45-Ethernet-Anschluss
- Ein Standard-Ethernetkabel

### **Schritt 1**

Verbinden Sie das Ethernetkabel mit einem beliebigen Anschluss auf der Vorderseite des Switch und mit dem Ethernetanschluss an Ihrem PC.

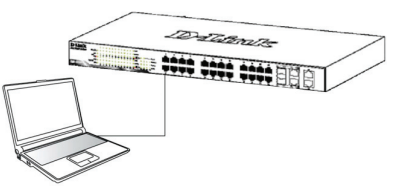

**Abbildung 5: Ethernetkabel anschließen**

## **Schritt 2**

Zur Anmeldung und um den Switch über eine Ethernet-Verbindung zu konfigurieren, muss der PC eine IP-Adresse im gleichen Adressenbereich wie der Switch aufweisen. Beispiel: Wenn der Switch die IP-Adresse 10.90.90.90 hat, sollte der PC die IP-Adresse 10.x.y.z haben (wobei x/y eine Zahl zwischen 0 ~ 254 und z eine zwischen 1 ~254 ist) und eine Subnetzmaske 255.0.0.0.

Öffnen Sie Ihren Webbrowser, und geben Sie http://10.90.90.90 (die werkseitige Standard-IP-Adresse) in die Adresszeile ein. Drücken Sie anschließend die Eingabetaste.

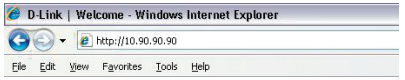

#### **Abbildung 6: IP-Adresse 10.90.90.90 in den Webbrowser eingeben**

Die Webkonfiguration kann auch über das **Dienstprogramm SmartConsole** vorgenommen werden. Öffnen Sie **SmartConsole**, und doppelklicken Sie in der Geräteliste auf den Switch. Daraufhin wird die Webkonfiguration automatisch in Ihrem Webbrowser geladen.

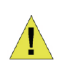

**HINWEIS:** Die werkseitige Standard-IP-Adresse des Switch lautet 10.90.90.90, die Subnetzmaske 255.0.0.0 und das Standard-Gateway 0.0.0.0

### **Schritt 3**

Wenn der folgende Anmeldedialog angezeigt wird, geben Sie "admin" als Kennwort ein. Klicken Sie anschließend auf **OK**.

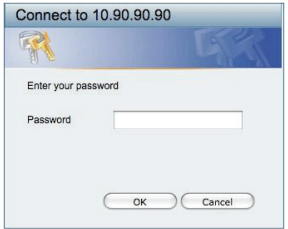

## **Schritt 4**

Bevor Sie jedoch das **webbasierte Management** verwenden, gibt Ihnen der Assistent **(Smart Wizard)** Anleitungen zur schnellen Konfiguration einiger Funktionen, wie zum Einrichten von Kennwörtern **(Password Settings)**, den SNMP-Einstellungen **(SNMP Settings)**  und den Systemeinstellungen **(System Settings)**. Wenn Sie keine Änderungen geplant haben, klicken Sie auf Exit **(Beenden)**, um den Assistenten zu beenden und auf die webbasierte Management-Benutzeroberfläche zuzugreifen. Genaue Beschreibungen der Funktionen des Assistenten finden Sie in der Einführung zum Smart Wizard im Benutzerhandbuch.

### **SmartConsole**

Das Dienstprogramm SmartConsole befindet sich auf der Installations-CD und ist ein Programm zur Suche von Smart Switches mit dem gleichen L2-Netzwerksegment, mit dem Ihr PC verbunden ist. Dieses Tool läuft nur auf Computern mit dem Betriebssystem Windows 2000, Windows XP oder Windows Vista x64/86. Sie können SmartConsole auf zwei Arten installieren: über das Installationsprogramm auf der Installations-CD oder manuell.

*Hinweis: Falls auf Ihrem Computer bereits eine Version von SmartConsole installiert ist, müssen Sie diese deinstallieren, bevor Sie die neueste Version von SmartConsole installieren können.*

#### **1. Option: Führen Sie die folgenden Schritte durch, um SmartConsole über das auf der Installations-CD vorhandene Installationsprogramm zu installieren.**

- 1. Legen Sie die CD in das CD-ROM-Laufwerk ein.
- 2. Das Installationsprogramm wird automatisch geöffnet.
- 3. Klicken Sie auf die Schaltfläche **Install SmartConsole Utility (SmartConsole installieren)**. Der daraufhin angezeigte Installationsassistent wird Sie durch den Installationsvorgang führen.
- 4. Nachdem Sie SmartConsole erfolgreich installiert haben, können Sie das Dienstprogramm über **Start > Programs (Programme) > D-Link SmartConsole Utility** öffnen.
- 5. Schließen Sie den Smart Switch an das gleiche L2- Netzwerksegment Ihres PC an, und führen Sie mit **SmartConsole** eine Suche nach Smart Switches durch.

#### **2. Option: Führen Sie die folgenden Schritte durch, um das Dienstprogramm SmartConsole manuell zu installieren.**

- 1. Legen Sie die CD in das CD-ROM-Laufwerk ein.
- 2. Wählen Sie die Option Computer vom Startmenü auf dem Windows Desktop.
- 3. Doppelklicken Sie auf Ihr CD-ROM/DVD-ROM-Laufwerk, um das autorun-Menü zu starten, oder

klicken Sie mit der rechten Maustaste auf das Laufwerk, um den Ordner zu öffnen. Wählen Sie das SmartConsole-Dienstprogramm und doppelklicken Sie auf die .exe Datei.

- 4. Befolgen Sie die Installationsanweisungen auf dem Bildschirm.
- 5. Klicken Sie nach Abschluss der Installation zum Starten des Dienstprogramms SmartConsole auf **Start -> Programs (Programme) -> SmartConsole Utility**.
- 6. Schließen Sie den Smart Switch an das gleiche L2- Netzwerksegment Ihres PC an, und führen Sie mit **SmartConsole** eine Suche nach Smart Switches durch.

Weitere Informationen zu den Funktionen von SmartConsole finden Sie im Benutzerhandbuch in der Einführung zu SmartConsole.

#### **Das Telnet-Management**

Zugriff auf den Switch ist auch über Telnet mithilfe der Eingabeaufforderungsfunktion Ihres PCs möglich. Dazu müssen Sie zunächst sicherstellen, dass über den Ethernet-Port des Switches und Ihrem PC eine Verbindung besteht. Klicken Sie dann auf Ihrem Computer auf Start > Programme > Zubehör> Eingabeaufforderung. Sobald das Console-Fenster geöffnet ist, geben Sie den Befehl telnet 10.90.90.90 (abhängig von der konfigurierten IP-Adresse) ein und drücken Sie auf die Eingabetaste auf Ihrer Tastatur. Damit wird das Hauptfenster der Console für die Befehlszeilen-Schnittstelle geöffnet. Geben Sie dort "admin" als standardmäßig vorgegebenen Benutzernamen und als Kennwort für den Switch ein und drücken Sie auf die Eingabetaste.

### **Das SNMP-basierte Management**

Die Verwaltung des Switches ist auch mit D-View von D-Link oder jedem SNMP-kompatiblen Programm möglich. Die SNMP-Funktion ist jedoch standardmäßig für Web Smart Switches von D-Link deaktiviert.

#### *Ergänzende Hinweise*

Falls es bei der Konfiguration des Netzwerks Probleme gibt, schlagen Sie am besten zuerst im Benutzerhandbuch nach. Es enthält zusätzliche Richtlinien, Abbildungen, Erklärungen und Beispiele, die Sie bei Aufbau und Inbetriebnahme Ihres Netzwerks unterstützen.

Weitere Hilfe erhalten Sie im Internet oder bei unseren Niederlassungen, die auf der Rückseite des<br>Benutzerhandbuchs aufgelistet sind. Für weitere aufgelistet sind. Für Informationen zu den Produkten von D-Link sowie Marketing-Informationen besuchen Sie die Website http:// www.dlink.eu. Bei Support-Fragen gehen Sie ebenfalls auf diese Website http://support.dlink.com.tw. Hier werden Sie dann auf die entsprechende lokale D-Link-Seite geleitet.

#### **Garantiebestimmungen**

Informationen zur eingeschränkten Garantie auf Lebenszeit für Produkte von D-Link finden Sie unter http://warranty.dlink.com/

# *À propos de ce guide*

Ce guide vous explique, étape par étape, comment configurer tous les Smart Switches Web de D Link. Remarque : il se peut que votre modèle d'appareil diffère légèrement de ceux illustrés dans le présent manuel.

Pour obtenir des informations plus détaillées sur votre switch, ses composants, ses connexions réseau et ses spécifications techniques, reportez-vous au Guide de l'utilisateur fourni dans son emballage.

# *Étape 1 : déballage*

Ouvrez le carton d'expédition et sortez-en le contenu avec précaution. Le Guide de l'utilisateur contient une liste des éléments devant se trouver dans l'emballage ; en vous y reportant, vérifiez que tous les composants sont présents et en parfait état. Si un élément est absent ou détérioré, contactez votre revendeur D Link pour en obtenir un nouveau.

- Un Smart Switch Web D-Link
- Un support pour montage en armoire
- Un cordon d'alimentation
- Le CD du Guide de l'utilisateur, incluant l'utilitaire **SmartConsole**
- Un guide de démarrage multilingue

# *Étape 2 : installation du switch*

Pour installer et utiliser le switch en toute sécurité, nous vous recommandons de procéder comme suit :

- Inspectez le cordon d'alimentation et assurez-vous qu'il est parfaitement relié au connecteur d'alimentation secteur.
- Vérifiez que le switch présente une dissipation de chaleur adaptée et qu'il est entouré d'un espace suffisant pour garantir une bonne ventilation.
- Ne posez pas d'objets lourds sur le switch.

### **Installation sur un bureau ou sur une étagère**

Pour installer le switch sur un bureau ou une étagère, vous devez ajouter les pieds en caoutchouc fournis aux quatre coins de sa base. À des fins de ventilation, prévoyez un espace suffisant entre l'appareil et les objets environnants.

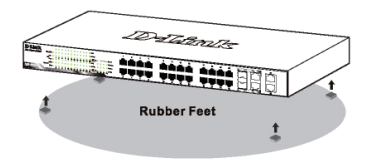

**Figure 1. Fixation des pieds en caoutchouc**

## **Installation dans une armoire**

Vous pouvez monter votre switch dans une armoire 19 pouces EIA standard, à insérer dans une armoire de câblage avec d'autres équipements. Pour cela, installez les supports sur les panneaux latéraux du switch (un de chaque côté) et fixez-les à l'aide des vis fournies.

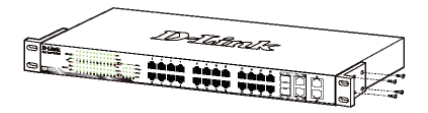

**Figure 2. Fixation des supports de montage**

Utilisez ensuite les vis fournies pour monter le switch dans l'armoire.

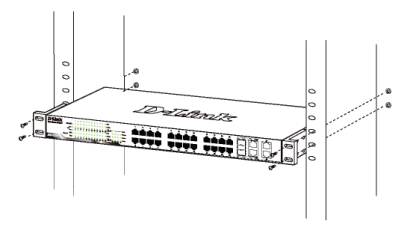

**Figure 3. Installation du switch dans une armoire de taille standard**

# *Étape 3 : raccordement au secteur*

À présent, reliez le switch à une prise de courant (de préférence mise à la terre et dotée d'un parasurtenseur) à l'aide du cordon d'alimentation secteur branché à l'arrière du switch.

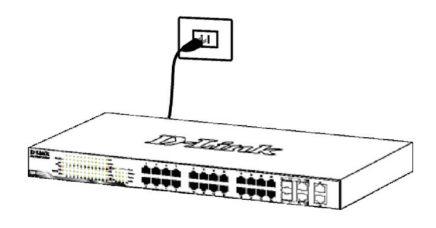

**Figure 4. Raccordement du switch à une prise de courant**

### **Panne de courant**

En cas de panne de courant, par précaution, débranchez le switch. Rebranchez-le une fois le courant rétabli.

# *Options d'administration*

Le commutateur Web intelligent D-Link peut être géré intrabande via Telnet. L'utilisateur peut aussi choisir **l'interface de gestion Web**, accessible par l'intermédiaire d'un navigateur Web ou de n'importe quel PC utilisant **l'utilitaire SmartConsole**.

Si vous ne souhaitez administrer qu'un seul Smart Switch Web D-Link, nous vous recommandons l'utilitaire de gestion Web. Chaque switch doit disposer de sa propre adresse IP pour communiquer avec **l'utilitaire de gestion Web** ou un gestionnaire de réseau SNMP. Par ailleurs, le PC doit être associé à une adresse IP comprise dans la même plage que celle du switch.

Cependant, si vous souhaitez gérer plusieurs Smart Switches Web D-Link, **l'utilitaire SmartConsole** est la meilleure solution. Grâce à **l'utilitaire SmartConsole**, vous n'avez plus besoin de changer l'adresse IP de votre PC et la configuration initiale de Smart Switches multiples est plus simple à lancer.

Pour savoir comment installer les **utilitaires de gestion Web** et **SmartConsole**, veuillez consulter les instructions détaillées suivantes, Interface de gestion Telnet et interface de gestion SNMP.

#### **Interface de gestion Web**

Une fois l'installation physique effectuée, vous pouvez configurer le switch, surveiller les voyants et afficher des graphiques de statistiques à l'aide d'un navigateur Web (Netscape Navigator version 6.2 ou supérieure, ou Microsoft® Internet Explorer version 5.0 ou supérieure, par exemple).

Pour commencer la configuration Web de votre unité, vous avez besoin des éléments suivants :

- PC équipé d'une connexion Ethernet RJ-45
- Câble Ethernet standard

## **Étape 1**

Connectez une extrémité du câble Ethernet à l'un des ports disponibles sur le panneau avant du switch et l'autre extrémité au port Ethernet de l'ordinateur.

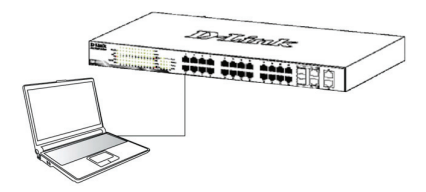

## **Étape 2**

Pour pouvoir ouvrir une session et configurer le commutateur via une connexion Ethernet, l'adresse IP du PC doit être dans la même plage que celle du commutateur. Par exemple, si l'adresse IP du commutateur est 10.90.90.90, l'adresse IP du PC doit être 10.x.y.z (où x et y sont compris entre 0 et 254 et z est compris entre 1 et 254) et son masque de sous-réseau doit être 255.0.0.0.

Ouvrez votre navigateur Web et, dans la barre d'adresse, tapez http://10.90.90.90 (adresse IP par défaut). Ensuite, appuyez sur <Entrée>.

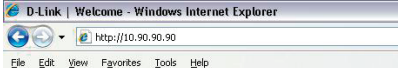

#### **Figure 6. Saisie de l'adresse IP 10.90.90.90 dans le navigateur Web**

Vous pouvez également accéder à la configuration Web via **l'utilitaire SmartConsole**. Ouvrez **l'utilitaire SmartConsole** et, dans la liste des switches, doublecliquez sur celui de votre choix. La configuration Web est automatiquement chargée dans votre navigateur Web.

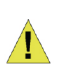

**REMARQUE :** L'adresse IP par défaut du switch est 10.90.90.90 ; son masque de sous-réseau est 255.0.0.0 et sa passerelle par défaut, 0.0.0.0

### **Étape 3**

Lorsque la boîte de connexion suivante apparaît, entrez le mot de passe « **admin** ». Appuyez sur **OK** pour ouvrir la fenêtre de configuration principale.

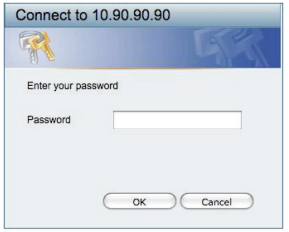

**Figure 7. Fenêtre d'authentification utilisateur**

**Figure 5. Branchement du câble Ethernet**

## **Étape 4**

Avant d'accéder à **l'interface de gestion Web, l'assistant intelligent** vous aidera à configurer rapidement certaines fonctions, telles que le **mot de passe**, les **paramètres SNMP** et les **paramètres système**. Si vous n'envisagez aucune modification, cliquez sur **Quitter** pour fermer l'assistant et accéder à l'interface de gestion Web. Pour une description détaillée des fonctions de l'assistant intelligent, consultez la présentation qui lui est consacrée dans le manuel d'utilisation.

### **Utilitaire SmartConsole**

L'utilitaire SmartConsole est inclus dans le CD d'installation. Il s'agit d'un programme de détection des Smart Switches connectés au même segment de réseau de niveau 2 que le PC. Cet outil concerne uniquement les PC exécutant Windows 2000, Windows XP et Windows Vista x64/86. Vous pouvez procéder de deux manières pour installer cet utilitaire : en lançant le programme d'installation automatique présent sur le CD ou manuellement.

*Remarque : avant d'installer la dernière version de l'utilitaire SmartConsole, veillez à supprimer toute installation précédente.*

#### **Option 1 : la procédure suivante vous permet d'installer l'utilitaire SmartConsole via le programme d'installation automatique du CD.**

- 1. Insérez le CD de l'utilitaire dans le lecteur de CD-ROM.
- 2. Le programme d'installation automatique apparaît.
- 3. Cliquez sur le bouton "**Install SmartConsole Utility**" (Installer l'utilitaire SmartConsole). Un assistant vous guidera tout au long du processus.
- 4. Une fois l'utilitaire installé, ouvrez-le en cliquant sur **Démarrer > Tous les programmes > D-Link SmartConsole Utility (Utilitaire D-Link SmartConsole)**.
- 5. Connectez le Smart Switch au même segment de réseau de niveau 2 que le PC et détectez les Smart Switches présents via **l'utilitaire SmartConsole**.

#### **Option 2 : la procédure suivante vous permet d'installer l'utilitaire SmartConsole manuellement.**

- 1. Insérez le CD de l'utilitaire dans le lecteur de CD-ROM.
- 2. Dans le menu Démarrer du bureau Windows, choisissez Ordinateur.
- 3. Double-cliquez sur votre lecteur de CD-Rom/DVD-Rom pour lancer le menu exécution automatique ou faites un clic droit sur le lecteur pour ouvrir le dossier. Sélectionnez l'utilitaire SmartConsole et doublecliquez sur le fichier .exe.
- 4. Pour installer l'utilitaire, suivez les instructions affichées à l'écran.
- 5. Une fois l'installation terminée, sélectionnez **Démarrer > Tous les programmes > D-Link SmartConsole Utility (Utilitaire D-Link SmartConsole)**, puis lancez l'utilitaire SmartConsole.
- 6. Connectez le Smart Switch au même segment de réseau de niveau 2 que le PC et détectez les Smart Switches présents via **l'utilitaire SmartConsole**.

Pour une présentation détaillée des fonctions de l'utilitaire SmartConsole, consultez la présentation qui lui est consacrée dans le Guide de l'utilisateur.

#### **Interface de gestion Telnet**

Vous pouvez également accéder au commutateur via Telnet au moyen d'une invite de commande du PC Pour y accéder depuis l'ordinateur, commencez par vous assurer qu'une connexion valable est établie entre le port Ethernet du commutateur et le PC, puis sur ce dernier cliquez sur Démarrer > Programmes > Accessoires > Invite de commandes. Dans la fenêtre de la console qui s'ouvre, entrez la commande telnet 10.90.90.90 (selon l'adresses IP configurée), puis appuyez sur la touche Entrée du clavier. Vous devriez alors accéder à l'écran de la console pour l'interface de ligne de commande du commutateur. Entrez « admin » comme nom d'utilisateur et mot de passe par défaut du commutateur, puis appuyez sur Entrée.

### **Interface de gestion SNMP**

Vous pouvez gérer le commutateur à l'aide de D-Link D-View ou de n'importe quel programme SNMP compatible. La fonction SNMP est désactivée par défaut pour les commutateurs Web intelligents D-Link.

#### *Informations supplémentaires*

Si vous rencontrez des problèmes lors de la configuration du réseau, reportez-vous au Guide de l'utilisateur fourni avec le switch. Il contient un grand nombre d'instructions, de croquis, d'explications et d'exemples pour vous aider à installer votre réseau.

Vous trouverez également une aide supplémentaire auprès de nos bureaux indiqués au dos du Guide de l'utilisateur ou en ligne. Pour en savoir plus sur les produits D-Link et pour toute information d'ordre marketing, visitez notre site Web à l'adresse http://www.dlink.eu. Pour une aide technique, visitez le site Web à l'adresse http:// support.dlink.com.tw, qui vous redirigera vers votre site Web D-Link local.

#### **Informations sur la garantie**

Les informations relatives à la garantie limitée dans le temps D-Link sont disponibles à l'adresse suivante : http:// warranty.dlink.com/

## *Sobre esta guía*

Esta guía ofrece las instrucciones detalladas para configurar todos los switches Web Smart de D-Link. Tenga en cuenta que el modelo que ha comprado puede ser algo diferente al que se muestra en las ilustraciones.

Si desea más información sobre el switch, sus componentes, la manera de realizar las conexiones de red o las especificaciones técnicas, consulte la Guía del usuario que se incluye con el switch.

# *Paso 1. Desempaquetar*

Abra la caja y con cuidado saque el contenido. Consulte la lista de componentes en la Guía del usuario para asegurarse de que están todos los elementos y que se encuentran en perfecto estado. Si falta algún componente o ha sufrido algún daño, contacte con su distribuidor de D Link para que se lo cambie.

- Un switch Web Smart de D-Link.
- Ángulo para montaje en rack.
- Cable de alimentación
- CD con la Guía del usuario y el programa SmartConsole.
- Una Guía de iniciación multilingüe.

# *Paso 2. Instalación del switch*

Para que la instalación y el funcionamiento del switch sean seguros, se recomienda que:

- Inspeccione visualmente el cable de alimentación para comprobar que está correctamente conectado al conector de alimentación AC.
- Se asegure de que, alrededor del switch, el calor se disipa correctamente y se ventila adecuadamente.
- No sitúa objetos pesados sobre el switch.

### **Instalación de sobremesa o en estante**

Para instalar el switch sobre una mesa o en un estante, debe fijar los pies de goma que se incluyen con el dispositivo en la base del mismo, uno en cada esquina. Deje suficiente espacio entre el dispositivo y los objetos que haya alrededor para la ventilación.

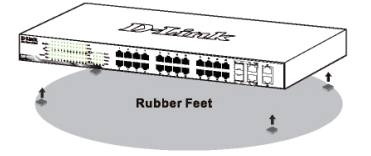

**Figura 1. Fijar los pies de goma**

### **Instalación en rack**

El switch se puede montar en un rack EIA estándar de 19'', que se puede colocar en un armario de cableado junto a otros equipos. Para instalarlo, fije los ángulos de montaje en los laterales del switch (uno a cada lado)con los tornillos suministrados.

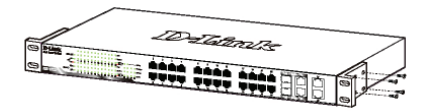

**Figura 2. Fijar los ángulos de montaje**

Luego, con los tornillos suministrados con el rack, monte el switch en el rack.

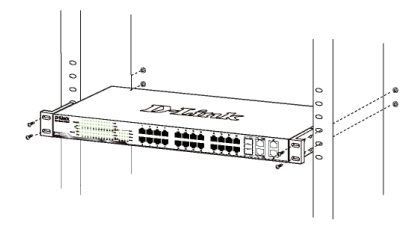

**Figura 3. Instalar el switch en un rack estándar**

## *Paso 3. Conexión del cable de alimentación AC*

Ahora puede conectar el cable de alimentación AC a la parte posterior del switch y a una toma eléctrica (preferiblemente una que disponga de toma de tierra y protector de sobretensión).

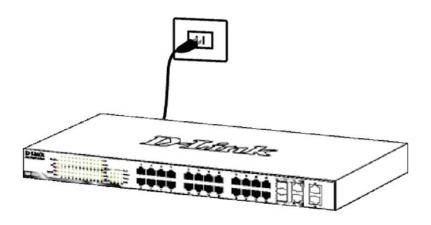

**Figura 4. Conectar el switch a una toma eléctrica**

## **Corte del suministro eléctrico**

Como precaución, en caso de corte del suministro eléctrico, el switch debería desenchufarse. Cuando se restablece el consumo eléctrico, puede volver a enchufarlo.

# *Opciones de gestión*

El switch Web Smart de D-Link puede gestionarse a través de cualquier puerto del dispositivo usando la **utilidad de gestión basada en web**, o bien a través de cualquier PC usando la utilidad **SmartConsole**.

Si quiere gestionar solo un switch Web Smart de D-Link, la mejor opción es la utilidad de gestión basada en web. Cada switch debe tener asignada su propia dirección IP, que se usa para comunicarse con la **utilidad de gestión basada en web** o con un gestor de red SNMP, y el PC ha de tener una dirección IP en el mismo rango que el switch.

Sin embargo, si quiere gestionar varios switches Web Smart de D-Link, la mejor opción es la utilidad SmartConsole. Con la utilidad **SmartConsole**, no necesita cambiar la dirección IP del PC y es fácil realizar la configuración inicial de varios switches Smart.

Vea las instrucciones detalladas que figuran a continuación sobre la **utilidad de gestión basada en web** y la utilidad **SmartConsole**, Gestión de Telnet y gestión basada en SNMP.

#### **Interfaz de gestión basada en web**

Tras haber realizado la instalación física sin problemas, puede configurar el switch, controlar el panel de indicadores LED y visualizar las estadísticas gráficamente por medio de un navegador web, como Netscape Navigator (versión 6.2 o superior) o Microsoft® Internet Explorer (versión 5.0 o superior).

Para realizar la configuración web del dispositivo, necesita el equipo siguiente:

- Un PC con una conexión Ethernet RJ-45.
- Un cable Ethernet estándar

#### **Step 1**

Connect the Ethernet cable to any of the ports in front panel of the switch and to the Ethernet port on the PC.

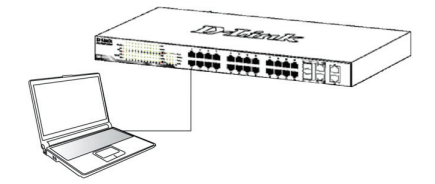

#### **Figura 5. Conectar el cable Ethernet**

Para iniciar sesión y configurar el switch a través de una conexión Ethernet, el PC debe tener una dirección IP en el mismo rango que el switch. Por ejemplo, si el switch tiene una dirección IP de 10.90.90.90, el PC debe tener una dirección IP de 10.x.y.z (donde x/y es un número entre 0 y 254 y z es un número entre 1 y 254), y una máscara de subred de 255.0.0.0.

Abra el navegador web y escriba http://10.90.90.90 (la dirección IP por defecto) en el campo de direcciones. Luego pulse <Intro>.

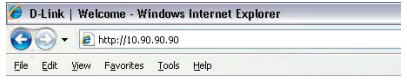

**Figura 6. Introducir la dirección IP 10.90.90.90 en el navegador web**

A la configuración web también se puede acceder a través de la utilidad **SmartConsole**. Abra la utilidad **SmartConsole** y haga doble clic sobre el switch, que figura en la lista de dispositivos. De este modo, se cargará la configuración web en el navegador web.

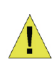

**NOTA:** La dirección IP por defecto del switch es 10.90.90.90, con una máscara de subred de 255.0.0.0 y un gateway por defecto de 0.0.0.0

#### **Paso 3**

Cuando aparezca la siguiente caja de entrada al sistema, escriba «admin» en el campo contraseña. Pulse **OK** para entrar en la ventana principal de configuración.

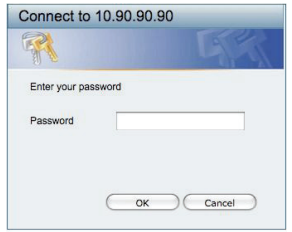

**Figura 7. Ventana de autentificación del usuario**

#### **Paso 4**

Antes de acceder a la **gestión basada en web**, el **Asistente inteligente** le guiará para configurar rápidamente algunas funciones como **Parámetros de contraseña, Parámetros de SNMP** y **Parámetros del sistema**. Si no tiene previsto cambiar nada, haga clic en **Salir** para salir del asistente y entrar en la gestión basada en web. Para ver detalladamente las funciones del Asistente inteligente, consulte la introducción al Asistente inteligente en el manual de usuario.

### **Utilidad SmartConsole**

La utilidad SmartConsole incluida en el CD de instalación es un programa para detectar switches con el mismo segmento de red L2 conectados a su PC. Esta herramienta es solo para ordenadores con los sistemas operativos Windows 2000, Windows XP, y Windows Vista x64/86. Para la instalación de la utilidad SmartConsole se dispone de dos opciones: a través del programa autorun del CD de instalación, o bien del manual de instalación.

*Nota: Asegúrese de que ha eliminado cualquier utilidad SmartConsole que pudiera haber en su PC antes de instalar la última versión de la utilidad SmartConsole.*

#### **Opción 1: Siga estos pasos para instalar la utilidad SmartConsole a través del programa autorun del CD de instalación.**

- 1. Introduzca el CD de la utilidad en la unidad de CD-ROM.
- 2. El programa autorun se abrirá automáticamente.
- 3. Haga clic en el botón «**Instalar utilidad SmartConsole**» y un asistente de instalación lo guiará a lo largo del proceso.
- 4. Tras haber instalado correctamente la utilidad SmartConsole, abra la utilidad haciendo clic en Inicio > **Programas** > **D-Link SmartConsole Utility**.
- 5. Conecte el switch Smart Switch al mismo segmento de red L2 de su PC y use la **utilidad SmartConsole** para detectar los switches Smart.

#### **Opción 2: Siga estos pasos para instalar la utilidad SmartConsole manualmente.**

- 1. Introduzca el CD de la utilidad en la unidad de CD-ROM.
- 2. Desde el menú Inicio en el escritorio de Windows, seleccione Mi PC.
- 3. Haga doble clic en la unidad de CD-Rom/DVD-Rom para iniciar el menú de ejecución automática o haga clic con el botón derecho del ratón en la unidad para abrir la carpeta. Seleccione la utilidad SmartConsole y haga doble clic en el archivo .exe.
- 4. Siga las instrucciones que aparecen en la pantalla para instalar la utilidad.
- 5. Tras completarlo, vaya a Inicio > Programas > D-Link SmartConsole Utility y abra la utilidad SmartConsole.

6. Conecte el switch Smart Switch al mismo segmento de red L2 de su PC y use la **utilidad SmartConsole**  para detectar los switches Smart.

Si desea más información sobre las funciones de la utilidad SmartConsole, consulte la introducción a la utilidad SmartConsole en el Manual del usuario.

#### **Gestión de Telnet**

Los usuarios pueden acceder también al switch a través de Telnet utilizando el símbolo del sistema del PC. Para acceder al mismo desde el ordenador, los usuarios deben asegurarse en primer lugar de que se ha establecido una conexión válida a través del puerto Ethernet del switch y el PC y, a continuación, haga clic en Inicio > Programas > Accesorios > Símbolo del sistema en su ordenador. Una vez abierta la ventana de la consola, introduzca el comando telnet 10.90.90.90 (en función de la dirección IP configurada) y pulse Intro en el teclado. El sistema le dirigirá a pantalla de bienvenida de la consola de la Interfaz de línea de comandos del switch, introduzca "admin" para el nombre de usuario y contraseña predeterminado para el switch y pulse la tecla Intro.

#### **Gestión basada en SNMP**

Puede gestionar el switch con el software D-View de D-Link o cualquier programa compatible con SNMP. La función SNMP se desactiva de forma predeterminada para los Smart Switches D-Link.

#### *Información adicional*

Si le surgen problemas al configurar la red, consulte el Manual del usuario que se adjunta con el switch. Contiene muchas más reglas, esquemas, explicaciones y ejemplos que le ayudarán a tener la red lista y en funcionamiento.

En nuestras oficinas, que figuran al final del Manual del usuario o en línea, encontrará más ayuda. Si desea más información sobre los productos de D-Link o sobre márquetin, visite el sitio web: http://www.dlink.com.tw; si se requiere asistencia, visite el sitio web: http://support. dlink.com.tw, que le redirigirá hacia su sitio web local de D-Link.

#### **Información acerca de la garantía**

La información sobre la Garantía limitada de D-Link está disponible en http://warranty.dlink.com/

## *Informazioni sul presente manuale*

Il presente manuale rapido d'installazione fornisce le istruzioni per impostare tutti i Web Smart Switch di D-Link. Il modello acquistato potrebbe differire leggermente da quello riportato nelle illustrazioni.

Maggiori informazioni sullo switch, i suoi componenti, le connessioni di rete e le specifiche tecniche sono contenute nel Manuale utente fornito con il prodotto.

# *Fase 1 – Disimballaggio*

Aprire la confezione ed estrarne delicatamente il contenuto. Verificare il contenuto del pacchetto, confrontandolo con l'elenco riportato nel manuale utente. Se un componente dovesse risultare mancante o danneggiato, contattare il rivenditore D Link locale per la sostituzione.

- 1 Web Smart Switch D-Link
- Staffe per montaggio su rack
- Cavo di alimentazione
- CD del Manuale utente con programma SmartConsole **Utility**
- 1 manuale rapido di installazione multilingue

# *Fase 2 – Installazione dello switch*

Per una installazione sicura dello switch, si consiglia di:

- Ispezionare il cavo di alimentazione e verificare che sia correttamente fissato al relativo connettore CA.
- Verificare che attorno allo switch ci sia lo spazio sufficiente per un'adeguata ventilazione e dissipazione del calore.
- Non posizionare oggetti pesanti sopra lo switch.

### **Installazione su un ripiano o una scrivania**

Per installare lo switch su un ripiano o una scrivania, fissare i piedini in gomma forniti con il dispositivo ai quattro angoli del pannello inferiore. Per consentire una corretta ventilazione è necessario lasciare uno spazio sufficiente tra il dispositivo e gli oggetti circostanti.

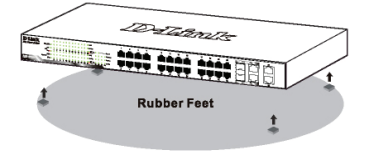

**Figura 1. Fissaggio dei piedini in gomma**

#### **Installazione su rack**

Lo switch può essere montato in un rack da 19 pollici, conforme allo standard EIA, posizionabile in un armadio elettrico. Fissare le staffe di montaggio ai pannelli laterali dello switch (una per lato) e fermarle con le viti fornite.

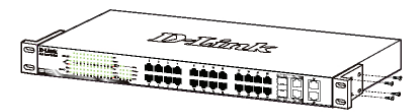

**Figura 2. Fissaggio delle staffe di montaggio**

Montare lo switch all'interno del rack, utilizzando le viti fornite con quest'ultimo.

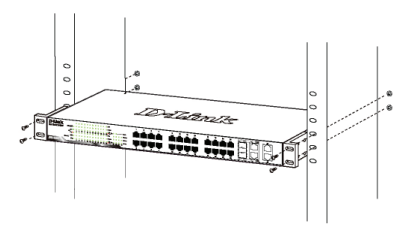

**Figura 3. Installazione dello switch all'interno del rack**

# *Fase 3 – Collegamento del cavo di alimentazione CA*

È ora possibile connettere il cavo di alimentazione CA al relativo connettore posto sul pannello posteriore dello switch e a una presa di corrente (preferibilmente dotata di messa a terra e protezione da sovratensioni).

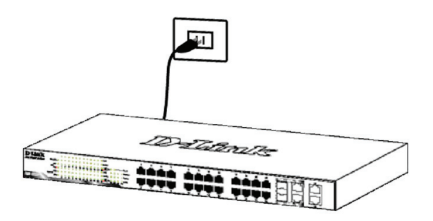

**Figura 4. Collegamento dello switch alla presa di corrente**

### **Interruzione di corrente**

Per precauzione, in caso di un'interruzione di corrente si consiglia di disconnettere lo switch. Riconnettere il dispositivo quando l'erogazione di corrente elettrica torna alla normalità.

# *Opzioni di gestione*

Il switch D-Link Web Smart può essere gestito in banda utilizzando Telnet. Inoltre l'utente può scegliere la **gestione basata sul Web, accessibile tramite browser web** oppure tramite qualunque PC usando la **SmartConsole Utility**.

Per la gestione di un unico Web Smart Switch di D-Link, l'opzione migliore è rappresentata dall'Utility di gestione basata sul web. Per consentire la comunicazione con l'**Utility di gestione basata sul web** o con un gestore di rete SNMP, è necessario assegnare un indirizzo IP ad ogni switch. Il PC deve avere un indirizzo IP appartenente alla stessa gamma di indirizzi IP dello switch.

Tuttavia, per gestire più di un Web Smart Switch di D-Link, la **SmartConsole Utility** rappresenta l'opzione migliore. Utilizzando la **SmartConsole Utility**, non è necessario modificare l'indirizzo IP del PC e la procedura iniziale di configurazione risulta notevolmente semplificata.

Consultare le seguenti istruzioni sull'utilizzo dell'**Utility di gestione basata sul web** e della **SmartConsole Utility**, Gestione Telnet e gestione basata su SNMP.

#### **Interfaccia di gestione basata sul Web**

Al termine dell'installazione fisica, è possibile configurare lo switch, monitorare il pannello dei LED e visualizzare graficamente le statistiche utilizzando un browser come Netscape Navigator (versione 6.2 o superiore) o Microsoft® Internet Explorer (versione 5.0 o superiore).

Requisiti necessari per la configurazione del dispositivo:

- PC dotato di connessione Ethernet RJ-45
- Cavo Ethernet standard

### **Fase 1:**

Collegare il cavo Ethernet a una delle porte poste sul pannello frontale dello switch e a una porta Ethernet del PC.

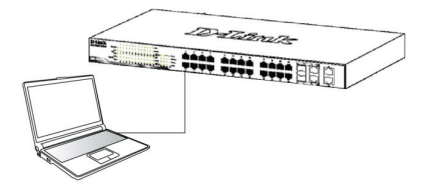

#### **Figura 5. Connessione del cavo**

### **Fase 2:**

Per poter effettuare l'accesso e configurare lo switch tramite una connessione Ethernet, gli indirizzi IP del PC e dello switch devono essere compresi nello stesso intervallo. Ad esempio, se l'indirizzo IP dello switch è 10.90.90.90, l'indirizzo IP del PC deve essere 10.x.y.z (dove x/y è un numero compreso tra 0 e 254 e z è un numero compreso tra 1 e 254), mentre la subnet mask deve essere 255.0.0.0.

Aprire il browser web e inserire http://10.90.90.90 (indirizzo IP di default) nel campo indirizzo. Premere <lnvio>.

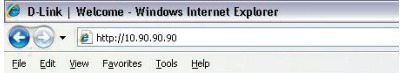

#### **Figure 6. Inserire l'indirizzo IP 10.90.90.90 nel browser**

Anche la **SmartConsole Utility** consente di accedere alla procedura di configurazione attraverso il web. Aprire la **SmartConsole Utility** e fare doppio clic sullo switch presente nell'Elenco dispositivi. La procedura di configurazione viene automaticamente caricata nel browser web.

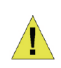

**NOTA:** L'indirizzo IP di default dello switch è 10.90.90.90 con subnet mask 255.0.0.0 e gateway di default 0.0.0.0

#### **Fase 3:**

Quando appare la finestra di login illustrata di seguito, inserire "**admin**" nel campo password. Premere **OK**  per accedere alla finestra principale della procedura di configurazione.

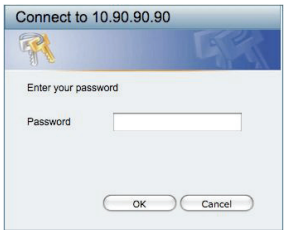

**Figura 7. Finestra di autenticazione dell'utente**

### **Fase 4:**

Prima di avviare la **gestione basata sul Web**, utilizzando la p**rocedura guidata Smart Wizard sarà possibile configurare alcune funzioni, quali Impostazioni**  password, Impostazioni SNMP e Impostazioni di sistema. Nel caso non sia necessario effettuare modifiche, fare clic su Esci per uscire dalla procedura guidata e avviare la gestione basata sul Web. Per informazioni dettagliate sulle funzioni della procedura guidata Smart Wizard, fare riferimento al relativo capitolo introduttivo presente nel manuale dell'utente.

#### **SmartConsole Utility**

La SmartConsole Utility inclusa nel CD di installazione è un programma che consente di individuare gli Smart Switch appartenenti al segmento di rete L2 connesso al PC. Questo strumento può essere utilizzato esclusivamente con computer dotati di sistema operativo Windows 2000, Windows XP o Windows Vista x64/86. Per l'installazione della SmartConsole Utility sono disponibili due opzioni: installazione mediante programma autorun sul CD di installazione o installazione manuale.

*Nota: Rimuovere tutte le SmartConsole Utility presenti sul PC prima di installare l'ultima versione del programma.*

#### **Opzione 1: per installare la SmartConsole Utility, utilizzando il programma autorun presente sul CD di installazione, eseguire i passi descritti di seguito.**

- 1. Inserire il CD dell'Utility nella relativa unità.
- 2. Il programma viene caricato automaticamente.
- 3. Cliccare sul pulsante "**Installa la SmartConsole Utility**" per avviare la procedura di installazione.
- 4. Al termine dell'installazione della SmartConsole Utility, è possibile aprire il programma cliccando su **Start > Programmi > D-Link SmartConsole Utility.**
- 5. Connettere lo Smart Switch allo stesso segmento di rete L2 del PC e utilizzare la **SmartConsole Utility** per individuare il dispositivo.

#### **Opzione 2: per installare manualmente la SmartConsole eseguire i seguenti passi.**

- 1. Inserire il CD dell'Utility nella relativa unità.
- 2. Dal menu Start del desktop Windows, selezionare Computer.
- 3. Fare doppio clic sull'unità CD-Rom/DVD-Rom per avviare il menu di esecuzione automatica, o fare clic con il pulsante destro del mouse sull'unità per aprire la cartella. Selezionare SmartConsole Utility e fare doppio clic sul file .exe.
- 4. Seguire le istruzioni visualizzate per installare l'utility.
- 5. Al termine del processo, selezionare **Start > Programmi > D-Link SmartConsole Utility** per aprire il programma.

6. Connettere lo Smart Switch allo stesso segmento di rete L2 del PC e utilizzare la **SmartConsole Utility** per individuare il dispositivo.

Il capitolo Introduzione alla SmartConsole Utility del manuale utente contiene una panoramica dettagliata delle funzioni disponibili.

#### **Gestione Telnet**

Gli utenti possono accedere al switch tramite Telnet utilizzando il prompt dei comandi del PC. Per accedervi dal proprio computer, gli utenti devono prima verificare che esista una connessione valida tra la porta Ethernet del switch e il PC, quindi fare clic su Start > Programmi > Accessori > Prompt dei comandi sul computer. All'apertura della finestra relativa alla console, inserire il comando telnet 10.90.90.90 (a seconda dell'indirizzo IP configurato) e premere Invio sulla tastiera. A questo punto comparirà la schermata della console per l'Interfaccia della riga di comando del switch, inserire "admin" come nome utente e password predefiniti per il switch e premere il tasto Invio.

### **Gestione basata su SNMP**

È possibile gestire il switch tramite D-Link D-View o qualsiasi altro programma compatibile SNMP. Come impostazione predefinita, per i switch D-Link Web Smart, la funzione SNMP è disabilitata.

#### *Informazioni aggiuntive*

Se si verificano problemi durante la configurazione della rete, consultare il manuale utente fornito con lo switch. Il Manuale utente contiene regole, diagrammi, istruzioni ed esempi che assistono l'utente nella messa in opera della rete.

Ulteriori informazioni sono disponibili online o presso i nostri uffici elencati sul retro del manuale utente. Per maggiori informazioni marketing o sui prodotti D-Link visitare il sito http://www.dlink.com.tw. Per problemi di supporto accedere al sito http://support.dlink.com.tw che vi ridirigerà al sito D-Link locale più appropriato.

#### **Termini di garanzia**

Per informazioni sulla garanzia limitata D-Link, visitare il sito all'indirizzo http://warranty.dlink.com/

# *Введение*

Данное руководство содержит пошаговые инструкции для настройки всех коммутаторов серии D-Link Web Smart. Пожалуйста, имейте в виду, что приобретенная модель может незначительно отличаться от изображенной на иллюстрациях. За более подробной информацией о коммутаторе, его компонентах, подключении к сети и технической спецификацией, пожалуйста, обратитесь к руководству пользователя, включенного в комплект поставки коммутатора.

# *Шаг 1 – Распаковка*

Откройте коробку и аккуратно достаньте ее содержимое. Пожалуйста, сверьтесь со списком комплекта поставки, расположенным в руководстве пользователя. Если какой-то из этих элементов отсутствует или поврежден, пожалуйста, обратитесь к продавцу для замены.

- Один коммутатор D-Link Web Smart
- Кронштейны для монтажа в стойку
- Шнур питания
- Компакт-диск с руководством пользователя и утилитой **SmartConsole**
- Одно мультиязычное руководство по быстрой установке

# *Шаг 2 – Установка коммутатора*

Для безопасной работы и установки коммутатора необходимо сделать следующие шаги:

- Визуально проверьте силовой кабель и убедитесь в безопасности его подключения к разъему питания переменного тока
- Убедитесь, что вокруг коммутатора достаточно пространства для вентиляции
- Не размещайте тяжелые или нагревающиеся объекты на коммутаторе

#### **Установка на стол или поверхность**

При установке коммутатора на стол или какуюнибудь поверхность, необходимо прикрепить к нему поставляемые вместе с ним резиновые ножки. Самоклеющиеся ножки крепятся на дне устройства по его углам. Обеспечьте достаточное пространство для вентиляции между устройством и объектами вокруг него.

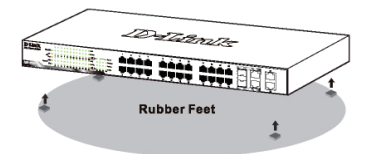

#### **Установка в стойку**

Коммутатор допускает установку в 19-дюймовую стойку EIA , которая, как правило, размещается в серверной комнате вместе с другим оборудованием. Прикрепите монтажные уголки к боковым панелям коммутатора (по одному с каждой стороны) и закрепите их прилагаемыми винтами.

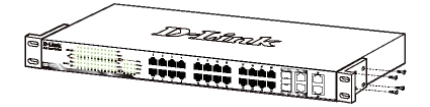

**Рисунок 2. Крепление монтажных уголков**

Затем, используя винты от стойки, закрепите на ней коммутатор.

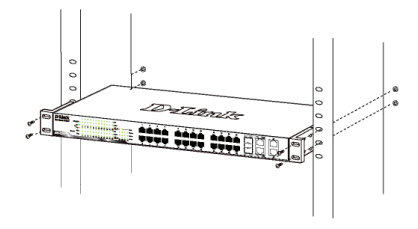

**Рисунок 3. Установка коммутатора в стандартную стойку**

# *Шаг 3 – Подключение кабеля питания переменного тока*

На данном шаге подключите кабель питания к розетке сети питания (желательно заземленной и защищенной от перепадов напряжения).

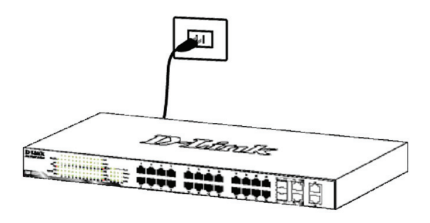

**Рисунок 4. Подключение коммутатора к розетке**

**Рисунок 1. Крепление резиновых ножек**

### **Сбой питания**

В случае сбоя питания коммутатор должен быть отключен. При восстановлении питания включите его снова.

## *Функции управления*

Управление коммутатором D-Link серии Web Smart может осуществляться с помощью протокола Telnet. Можно также выбрать управление на основе **Webинтерфейса**, доступное через Web-браузер или через любой компьютер с помощью утилиты **SmartConsole**.

Если необходимо управлять только одним коммутатором D-Link Web Smart, утилита Web-Based Management Utility является лучшим выбором. Каждый коммутатор должен получить свой IP-адрес, который используется для коммуникации с утилитой **Web-Based Management Utility** или с менеджером SNMP-управления, компьютер должен иметь IP-адрес из того же диапазона, что и коммутатор.

Однако, если необходимо управлять несколькими<br>коммутаторами D-Link Web Smart, утилита коммутаторами D-Link Web Smart, утилита **SmartConsole Utility** является лучшим выбором. С помощью утилиты **SmartConsole Utility** не следует менять IP-адрес компьютера, и с ее помощью можно легко начать настройку нескольких коммутаторов серии Web Smart. Пожалуйста, обратитесь к следующим подробным инструкциям по установке для **Web-Based Management Utility** и **SmartConsole Utility**, Управление на основе Telnet и SNMP.

#### **Управление на основе Webинтерфейса**

После успешной установки можно начать настройку коммутатора, следить за индикаторами на панели, и отображать графическую статистику с помощью Web -браузера, такого как Netscape Navigator (версии 6.2 и выше) или Microsoft® Internet Explorer (версии 5.0 и выше).

Для Web-настройки устройства необходимо следующее оборудование:

- Компьютер с разъемом RJ-45 для Ethernetсоединения
- Стандартный кабель Ethernet

### **Шаг 1**

Подключите кабель Ethernet к любому порту на передней панели коммутатора и к порту Ethernet на компьютере.

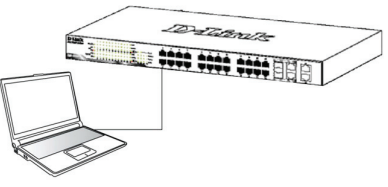

**Рисунок 5. Подключение Ethernet-кабеля** 

### **Шаг 2**

Чтобы зарегистрироваться и настроить коммутатор через Ethernet-соединение, необходимо назначить компьютеру IP-адрес из того же диапазона, что и IPадрес коммутатора. Например, если коммутатору присвоен IP-адрес 10.90.90.90, то компьютеру необходимо присвоить IP-адрес вида 10.x.y.z (где x/y – числа от 0 до 254, а z – число от 1 до 254) и маску подсети 255.0.0.0.

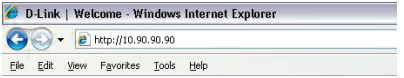

#### **Рисунок 6. Введите IP-адрес 10.90.90.90 в адресной строке Web-браузера**

К Web-настройке также можно получить доступ с помощью утилиты SmartConsole Utility. Запустите утилиту SmartConsole Utility и дважды нажмите на нужный коммутатор из списка устройств. Это автоматически загрузит Web-конфигуратор в Webбраузере.

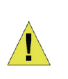

**ПРИМЕЧАНИЕ:** На коммутаторах по умолчанию используется IPадрес 10.90.90.90 с маской подсети - 255.0.0.0 и шлюзом по умолчанию  $-0.0.0.0$ 

#### **Шаг 3**

После того как появится окно регистрации, введите "**admin**" в поле пароля. Нажмите **OK** для входа в главное окно конфигурации.

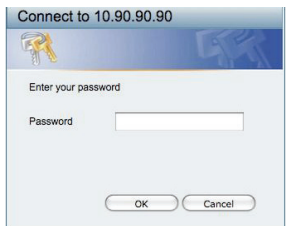

**Рисунок 7. Окно аутентификации пользователя**

### **Шаг 4**

Прежде чем перейти в меню **Web-based Management** (Управление на основе Web-интерфейса), с помощью<br>Мастера установки **Smart Wizard** выполните установки **Smart Wizard** быструю настройку нескольких функций, таких как **Password Settings** (Настройки пароля), **SNMP Settings** (Настройки SNMP) и **System Settings** (Настройки системы). Если изменять эти настройки нет необходимости, то нажмите Exit (Выйти), чтобы выйти из Мастера установки и перейти в меню Web-based Management (Управление на основе Web-интерфейса). Для получения более подробной информации о функциях Мастера установки, пожалуйста, обратитесь к соответствующему разделу в Руководстве пользователя.

#### **Утилита SmartConsole**

Утилита SmartConsole, включенная в установочный компакт-диск, является программой для обнаружения Smart-коммутаторов в одном сетевом сегменте 2 уровня, подключенных к компьютеру. Данную утилиту можно установить только на компьютеры под управлением следующих операционных систем: Windows 2000, Windows XP и Windows Vista x64/86. Имеется два варианта установки утилиты SmartConsole, первый – через программу автозапуска на установочном компакт-диске и другой – установка вручную.

*Примечание: Перед установкой последней версии SmartConsole, пожалуйста, убедитесь в том, что любая старая версия утилиты SmartConsole удалена из компьютера.*

#### **Вариант 1: Следуйте за этими шагами по установке утилиты SmartConsole через программу автозагрузки на установочном компакт-диске.**

- 1. Поместите компакт-диск с утилитой в привод CD-ROM.
- 2. Программа автозагрузки откроется автоматически
- 3. Нажмите на кнопку "Install SmartConsole Utility" (Установить утилиту SmartConsole) и мастер установки проведет через процесс установки.
- 4. После окончания установки утилиты SmartConsole можно запустить ее, нажав на Пуск > Программы > D-Link SmartConsole Utility.
- 5. Просто подключите коммутатор серии Smart к тому же сегменту сети уровня 2, в котором находится компьютер, и воспользуйтесь утилитой SmartConsole Utility для обнаружения коммутаторов серии Smart.

#### **Вариант 2: Следуйте этим шагам по установке утилиты SmartConsole вручную.**

- 1. Поместите компакт-диск с утилитой в привод CD-ROM.
- 2. Из меню Пуск на рабочем столе Windows выберите пункт Компьютер.
- 3. Дважды нажмите на значке дисковода CDRom/ DVD-Rom, чтобы открыть меню автозапуска, или нажмите правой кнопкой мыши на значке диска, чтобы открыть папку. Выберите утилиту SmartConsole и дважды нажмите на файле .exe.
- 4. Следуйте инструкциям на экране для установки утилиты.
- 5. После завершения установки, нажмите **Пуск > Программы > D-Link SmartConsole Utility** и запустите утилиту SmartConsole.
- 6. Подключите коммутатор Smart к тому же сетевому сегменту 2 уровня, что и компьютер, затем используйте утилиту SmartConsole для обнаружения коммутаторов Smart.

За детальной информацией по функциям утилиты SmartConsole, пожалуйста, обратитесь к описанию утилиты SmartConsole в руководстве пользователя.

#### **Управление на основе Telnet**

Пользователи могут также получить доступ коммутатору через Telnet с помощью командной строки. Для доступа с компьютера пользователя, прежде всего, необходимо убедиться в надежном соединении коммутатора с компьютером через порт Ethernet, затем нажать **Start (Пуск) > Programs (Программы) > Accessories (Стандартные) > Command Prompt (Командная строка)**. В окне консоли введите команду telnet 10.90.90.90 (в зависимости от настроенного IP-адреса) и нажмите кнопку Enter на клавиатуре. Перейдите в окно консоли для управления коммутатором с помощью интерфейса командной строки, введите "admin" в качестве имени пользователя по умолчанию и пароль, а затем нажмите кнопку Enter.

#### **Управление на основе SNMP**

Управление коммутатором осуществляется также с помощью дополнительного программного обеспечения D-Link D-View или любой другой программы, совместимой с SNMP. На коммутаторах D-Link серии Web Smart функция SNMP отключена по умолчанию.

#### *Дополнительная информация*

При возникновении проблем с настройкой сети, пожалуйста, обратитесь к руководству пользователя, которое включено в комплект поставки коммутатора. Руководство содержит множество правил, диаграмм, объяснений и примеров для помощи в настройке и запуске сети.

Дополнительная помощь доступна через офисы, перечисленные в конце руководства пользователя или через онлайн. За подробной информацией по продуктам D-Link или маркетинговой информацией обратитесь, пожалуйста, на Web-сайт http://www.dlink. ru, за любой другой поддержкой - на Web-сайт http:// dlink.ru/technical/index.php

#### **Информация о гарантии**

Информация о бессрочной ограниченной гарантии D-Link доступна на http://warranty.dlink.com/

# *Sobre esse Guia*

Este guia fornece instruções passo a passo para configurar todos os switches D-Link Web Smart. Favor observar que o modelo que você adquiriu pode ter um aspecto ligeiramente diferente dos mostrados nas ilustrações.

Para informações mais detalhadas sobre o seu switch, seus componentes, estabelecimento das conexões de rede e especificações técnicas, favor consultar o Guia do Usuário incluído com o seu switch.

## *Etapa 1 – Desembalando*

Abra a embalagem e desembale cuidadosamente o seu conteúdo. Favor consultar o conteúdo da embalagem localizado no Guia do Usuário para certificar-se de que todos os itens estejam presentes e intactos. Se qualquer item estiver faltando ou danificado, favor contatar seu revendedor local D-Link para realizar a reposição.

- Um Switch D-Link Web Smart
- Braçadeira para montagem em rack
- Cabo de alimentação
- CD contendo o Guia do Usuário com o programa SmartConsole Utility
- Um Guia Rápido multilíngüe

# *Etapa 2 – Instalação do Switch*

Para uma instalação e operação seguras do switch, é recomendável que você:

- Inspecione visualmente o cabo de alimentação para se certificar-se de que o mesmo esteja totalmente preso ao conector de alimentação CA
- Certifique que há dissipação de calor e ventilação adequadas em torno do switch
- Não coloque objetos pesados sob o switch

### **Instalação em Mesa de Trabalho ou Prateleira**

Ao instalar o switch sobre uma mesa de trabalho ou prateleira, os pés de borracha incluídos com o dispositivo devem ser fixados em cada canto da base do dispositivo. Permitir espaço de ventilação suficiente entre o dispositivo e os objetos ao seu redor.

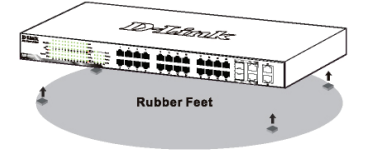

## **Instalação em Rack**

O switch pode ser montado em um rack tamanho padrão de 19 polegadas EIA que pode ser colocado em um armário de fiação com outros equipamentos. Para instalar, prenda as braçadeiras de montagem nos painéis laterais do switch (uma de cada lado), e fixe-as com os parafusos fornecidos.

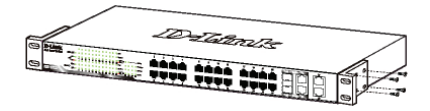

**Figura 2. Fixando as braçadeiras de montagem**

Em seguida, utilize os parafusos fornecidos com o rack de equipamentos para montar o switch no mesmo.

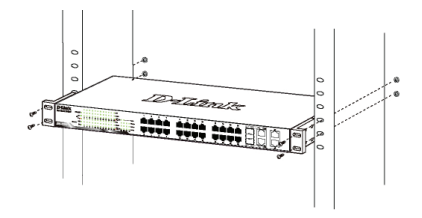

**Figura 3. Instalando o switch em um rack de equipamentos tamanho padrão**

# *Etapa 3 – Conectando o Cabo de Alimentação CA*

Você pode agora conectar o cabo de alimentação CA na parte traseira do switch a uma tomada (preferencialmente aterrada e com proteção contra surtos).

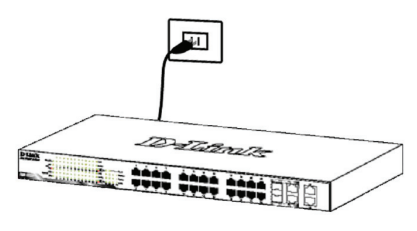

**Figura 4. Conectando o switch a uma tomada**

**Figura 1. Fixando os Pés de Borracha**

## **Queda de Energia**

Por precaução, o switch deverá ser desplugado em caso de queda de energia. Quando a energia voltar, conecte novamente o switch.

# *Opções de Gerenciamento*

O Switch Web Smart da D-Link pode ser gerenciado na banda (in-band) utilizando-se Telnet. O usuário também pode escolher o **Gerenciamento Baseado na Web**, acessível através de um navegador web ou de qualquer PC utilizando o **SmartConsole Utility**.

Se você deseja gerenciar somente um Switch D-Link Web Smart, o Utilitário de Gerenciamento Baseado na Web é a melhor opção. Cada switch deve receber seu próprio Endereço IP, que é usado para comunicação com o **Utilitário de Gerenciamento Baseado na Web** ou um gerenciador de rede SNMP, e o PC deverá ter um endereço IP na mesma faixa do switch.

No entanto, se você deseja gerenciar múltiplos Switches D-Link Web Smart, o **SmartConsole Utility** é a melhor opção. Utilizando o **SmartConsole Utility**, você não precisa alterar o endereço IP do seu PC e é fácil começar a configuração inicial de múltiplos Smart Switches

Favor consultar as instruções detalhadas a seguir para o **Utilitário de Gerenciamento Baseado na Web** e para o **SmartConsole Utility,** Gerenciamento Telnet e Gerenciamento baseado em SNMP.

### **Interface de Gerenciamento Baseada na Web**

Após uma instalação física bem sucedida, você pode configurar o switch, monitorar o painel de LEDs e exibir estatísticas graficamente utilizando um navegador web, como o Netscape Navigator (versão 6.2 e superior) ou Microsoft® Internet Explorer (versão 5.0 e superior).

Você necessita dos seguintes equipamentos para começar a configuração web do seu dispositivo:

- Um PC com uma conexão Ethernet RJ-45
- Um cabo Ethernet padrão

### **Etapa 1**

Conecte o cabo Ethernet a qualquer uma das portas no painel frontal do switch e à porta Ethernet no PC.

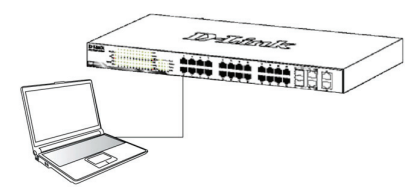

## **Etapa 2**

Para acessar e configurar o switch via uma conexão Ethernet, o PC deve ter um endereço IP no mesmo alcance do switch. Por exemplo, se o switch tem o endereço IP 10.90.90.90, o PC deveria ter o endereço IP 10.x.y.z (onde x/y é um número entre 0 ~ 254 e z um número entre 1 ~ 254) e a máscara de subrede 255.0.0.0.

Abra o seu navegador web e digite http://10.90.90.90 (o endereço IP padrão de fábrica) na caixa de endereços. Em seguida, pressione <Enter>.

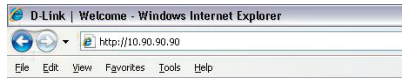

#### **Figura 6. Digite o endereço IP 10.90.90.90 no navegador web.**

A configuração web também pode ser acessada via o **SmartConsole Utility.** Abra o **SmartConsole Utility** e dê um duplo clique no switch conforme ele é exibido na Lista de Dispositivos. Isso vai carregar automaticamente a configuração web no seu navegador.

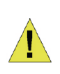

**OBSERVAÇÃO:** O endereço IP padrão de fábrica do switch é 10.90.90.90 com uma máscara de sub-rede 255.0.0.0 e gateway padrão 0.0.0.0

#### **Etapa 3**

Quando a caixa de logon a seguir for exibida, digite "**admin**" como senha Pressione **OK** para entrar na janela de configuração principal.

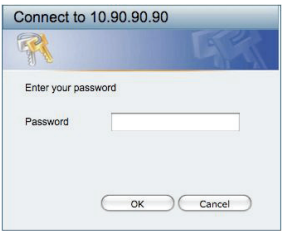

**Figura 7. Janela de autenticação do usuário.**

**Figura 5. Conecte o cabo Ethernet.**

## **Etapa 4**

Antes de entrar no **Gerenciamento Baseado na Web, o Smart Wizard** vai guiá-lo para configurar rapidamente algumas funções, tais como **Configurações de Senha, Configurações de SNMP**, e **Configurações de Sistema.** Se você não planeja mudar nada, clique em Exit para sair do Assistente e entrar no de Gerenciamento Baseado na Web. Para uma análise detalhada das funções do Smart Wizard, favor consultar a introdução ao Smart Wizard no Manual do Usuário.

### **SmartConsole Utility**

O SmartConsole Utility incluído no CD de instalação é um programa para identificar Smart Switches com o mesmo segmento de rede L2 conectados ao seu PC. Essa ferramenta é apenas para computadores que utilizam os sistemas operacionais Windows 2000, Windows XP e Windows Vista x64/86. Há duas opções para a instalação do SmartConsole Utility, uma por meio do programa de execução automática (autorun) no CD de instalação e a outra é a instalação manual.

*Observação: Favor certificar-se de remover qualquer SmartConsole Utility do seu PC antes de instalar a última versão do SmartConsole Utility.*

#### **Opção 1: Siga essas etapas para instalar o SmartConsole Utility via o programa de execução automática no CD de instalação.**

- 1. Insira o CD do Utiltário na sua Unidade de CD-ROM.
- 2. O programa de execução automática será exibido automaticamente
- 3. Basta clicar no botão "**Install SmartConsole Utility**" e um assistente de instalação vai guiá-lo pelo processo.
- 4. Após instalar com sucesso o SmartConsole Utility, você pode abrir o utilitário clicando em **Iniciar > Programas > D-Link SmartConsole Utility**.
- 5. Basta conectar o Smart Switch no mesmo segmento de rede L2 do seu PC e utilizar o **SmartConsole Utility** para identificar os Smart Switches.

#### **Opção 2: Siga as etapas para instalar o SmartConsole Utility manualmente.**

- 1. Insira o CD do Utilitário na sua Unidade de CD-ROM.
- 2. A partir do menu Iniciar no ambiente de trabalho do Windows, selecione Computador.
- 3. Clique duas vezes na sua unidade de CD-Rom/ DVDRom para iniciar o menu de execução automática, ou clique com o botão do lado direito do rato na unidade para abrir a pasta. Selecione o Utilitário SmartConsole e clique duas vezes no ficheiro .exe.
- 4. Siga as instruções na tela para instalar o utilitário.
- 5. Ao concluir, vá para Iniciar > Programas > D-Link SmartConsole Utility e abra o SmartConsole Utility.
- 6. Basta conectar o Smart Switch nno mesmo segmento de rede L2 do seu PC e utilizar o SmartConsole Utility para identificar os Smart Switches.

Para uma análise detalhada das funções do SmartConsole, favor consultar a introdução ao SmartConsole Utility no Manual do Usuário.

#### **Gerenciamento Telnet**

Os usuários também podem acessar o switch via Telnet utilizando o Prompt de Comando do seu PC. Para acessálo no seu computador, os usuários devem primeiro assegurar que uma conexão válida seja estabelecida por meio da porta Ethernet do Switch e do seu PC, e então clicar em Iniciar > Programas > Acessórios > Prompt de comando no seu computador. Uma vez que a janela do console abrir, digite o comando telnet 10.90.90.90 (dependendo do endereço IP configurado) e pressione Enter no seu teclado. Você deve ser direcionado para a tela do console que se abre, para a Interface de Linha de Comando do Switch. Digite "admin" para o nome de usuário padrão e senha para o Switch e pressione a tecla Enter.

### **Gerenciamento baseado em SNMP**

Você pode gerenciar o Switch como o D-Link D-View ou qualquer programa compatível com SNMP. A função SNMP está Desabilitada por default para os switches D-Link Web Smart.

#### *Informações Adicionais*

Se você está enfrentando problemas na configuração da sua rede, favor consultar o Manual do Usuário fornecido com o switch. Ele contém muito mais regras, diagramas, explicações e exemplos para ajudá-lo a colocar a sua rede em operação.

Ajuda adicional está disponível por meio dos nossos escritórios relacionados na parte traseira do manual do usuário ou on-line. Para obter maiores informações sobre os produtos da D-Link ou informações de marketing, favor visitar o website http://www.dlink.com.tw; para qualquer problema de suporte, favor visitar o website http://support. dlink.com.tw, que vai redirecioná-lo para o website local apropriado da D-Link.

#### **Informações sobre a garantia**

As informações sobre a Garantia Vitalícia Limitada da D-Link estão disponíveis em http://warranty.dlink.com/

# 關於本指南

本指南提供設定D-Link 智慧型乙太網路交換器的的說明, 請注意您購買的產品可能與下列說明有些許差異。

更多關於您的交換器細節資訊、配件、設定網連接路與技 術規格,請參閱產品包裝中的使用手冊。

## 步驟 1 – 打開包裝

小心打開包裝後,請參閱包裝內容物資料,確認所有品項 數量正確以及均正常沒有損壞,假如有任何品項遺失或損 壞,請聯絡當地的零售商更換。

- D-Link 智慧型乙太網路交換器。
- 機架固定架。
- 電源線。
- 使用手冊光碟片(包含SmartConsole Utility program)。
- 多國語言版設定指南。

## 步驟2 – 交換器安裝

為了讓交換器安裝與運作安全,建議您以下幾件事情:

- •檢查電源線的外表,並確認AC電源連接插頭是安全的。
- •請確認交換器周圍為適當的通風散熱環境。
- •不要放重物在交換器上。

## 桌上型或架上行安裝

當安裝交換器在桌上或架子上,產品包裝內的橡膠腳墊請 安裝至交換器底部的四個角落,讓交換器與桌面有適當的 通風空間。

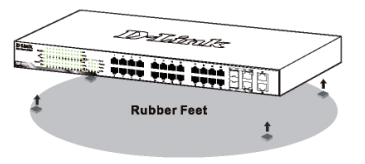

圖 1. 安裝橡膠腳墊

#### 機架安裝

交換器可以安裝在EIA標準尺寸的19吋機架,安裝時,請 將利用螺絲將機架固定架固定鎖緊在交換器的側面(兩邊 均要安裝)。

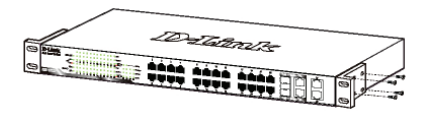

圖 2. 固定機架固定架

然後,使用包裝內所提供的螺絲,將交換器銷到機架上 面。

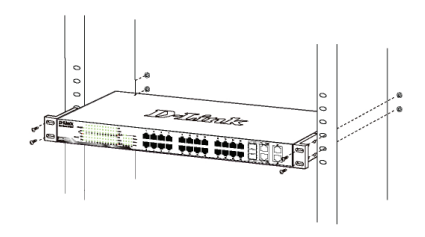

圖 3. 安裝交換器到標準尺寸的機架

## 步驟3 – 將AC電源線連接至交換器

您可以連接AC電源線至交換器後方的的電源插孔(電源插 孔最好具備接地或高壓保護機制)

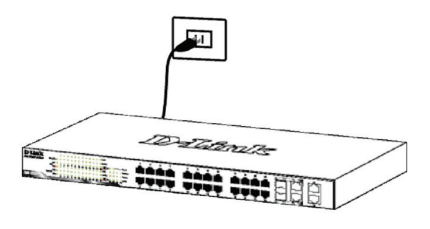

圖 4. 將交換器電源插上牆壁插座

#### 電源中斷

為了預防危險,如果發生電源中斷, 請立即拔掉插座, 當電源回覆,請將電源插上。

## 管理設定

D-Link智慧型乙太網路交換器可以使用Telnet 做in-band管 理,使用者可以選擇Web進行管理,也可透過瀏覽器或利 用任何電腦使用SmartConsole Utility管理。

假如您僅想要管理一部D-Link智慧型乙太網路交換 器,Web-Based Management Utility將會是比較好的選 擇,每部交換器會取得自己的IP 位址,可以讓Web-Based Management Utility或SNMP網路管理者或電腦在相同的IP 網段進行通訊溝通之用。

假如您要管理多部智慧型乙太網路交換器,SmartConsole Utility會是比較好的選擇,使用SmartConsole Utility,您 不需要更換您電腦的IP位址,即可輕鬆開始進行多部智慧 型乙太網路交換器的初始設定,請參考接下來Web-Based Management Utility與SmartConsole Utility的詳細安裝說 明,Telnet管理與SNMP-Based管理。

#### Web-based管理介面

設備成功安裝後,您可以設定交換器、監控LED面板顯示 與使用Netscape Navigator (6.2或以後版本)或Microsoft® Internet Explorer(5.0或以後版本)進行圖形化統計資料 顯示。

開始Web設定您的交換器時,您需要以下的設備:

- 電腦具備提供RJ-45介面乙太網路卡。
- 標準乙太網路線。

#### 步驟 1

埠。

文

由

Dillente

使用標準網路線連接電腦網路卡與交換器前方任何網路

圖 5. 連接乙太網路線

#### 步驟 2

電腦必須取得與交換器相同網段的IP位址,始可透過乙太 網路線連結登入與設定交換器,舉例來說,假如交換器的 IP位址為10.90.90.90,電腦的IP 位址必須為10.x.y.z (其中 x/y 需介於0 ~ 254之間, z需介於1 ~ 254之間)

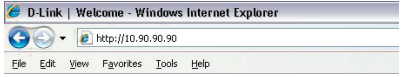

#### 圖 6. 在瀏覽器輸入IP位址10.90.90.90

網頁設定也可以透過 SmartConsole Utility 開啟,打開 SmartConsole Utility 當出現設備列表時,雙擊該交換器, 將會自動下載設定至您的瀏覽器中。

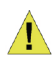

注意:交換器的IP位址原廠設定值為 10.90.90.90、子網路遮罩為255.0.0.0與 預設閘道為0.0.0.0。

#### 步驟 3

當下面的登入視窗顯示,請在密碼欄輸入輸入"admin" ,接著按下OK至設定主視窗畫面。

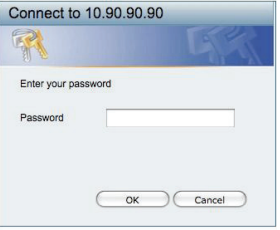

圖 7. 使用者認證視窗

#### 步驟 4

在進入Web管理介面之前,Smart Wizard設定精靈將導引您 快速設定功能,像是密碼設定、SNMP設定與系統設定, 假如您不想調整任何設定,點擊Exit離開設定精靈,進入 Web設定管理, Smart Wizard設定精靈的功能更詳細的功能 說明,請參考手冊中的說明。

24

#### SmartConsole Utility

產品提供SmartConsole Utility程式,可以利用它經由電腦 搜尋與該電腦相同L2網段的交換器,這個工具僅支援使用 Windows 2000、XP與Vista x64/86作業系統的電腦,安裝 SmartConsole Utility有兩種方式,一是透過安裝光碟片自 動執行,另一種是手動安裝。

注意:請在安裝最新版SmartConsole Utility前,確認移除 任何現在在電腦的SmartConsole Utility。

方式1:透過安裝光碟片自動執行 SmartConsole Utility ,請依據下面幾個步驟安裝。

- 1. 將Utility光碟片放入您電腦的光碟機中。
- 2. 自動執行程式將會彈出自動執行。
- 3. 點選"Install SmartConsole Utility"按鍵,安裝精靈將 會引導您設定過程。
- 4. 成功安裝SmartConsole Utility後,您可以透過點選開始 > 程式集 > D-Link SmartConsole Utility 開啟Utility。
- 5. 您的電腦僅需要與智慧型交換器放在相同的L2網段中, 就可以透過SmartConsole Utility尋找到交換器。

#### 方式2:透過手動安裝SmartConsole Utility ,請依據 下面幾個步驟安裝。

- 1. 將Utility光碟片放入您電腦的光碟機中。
- 2. 從Windows 桌面上的"開始"選單, 選擇"電腦"。
- 3. 雙擊您的CD-ROM/DVD-ROM 啟動自動運行選單,或右 擊打開該文件夾,雙擊SmartConsole 安裝檔, 副檔名 為.exe的文件。
- 4. 接著可以隨著螢幕的說明繼續安裝Utility。
- 5. 完成後,點選開始,選擇程式集 > D-Link SmartConsole Utility, 打開SmartConsole Utility。
- 6. 連接智慧型乙太網路交換器至與您電腦相同的L2網段, 使用SmartConsole Utility尋找智慧型乙太網路交換器。

關於SmartConsole更詳細的功能,請參閱使用手冊中的 Smart Wizard文件說明。

#### Telnet管理

使用者可利用您的電腦的指令提示透過Telnet存取交換 器,在利用電腦存取之前,您必須先確認您的電腦與交換 器中間已透過有效乙太網路線連結,然後在您的電腦上點 鑿Start > Programs > Accessories > Command Prompt, 一 旦console 視窗開啟,請輸入telnet 10.90.90.90的指令(依 據您所設定的IP),與按下鍵盤上的Enter按鍵,您應該直接 開啟交換器的console視窗的Command Line介面,輸入預 設的帳號與密碼"admin",與按下鍵盤上的Enter按鍵。

#### SNMP-Based管理

您可以透過D-Link D-View或任何SNMP相容的程式管理交 換器,D-Link 智慧型乙太網路交換器中的SNMP功能預設 是關閉的。

### 其他資訊

如果您還是遇到設定上面的問題,請參閱包裝內的使用手 冊,裡面包含非常多規則、圖表、解釋與範例,可以協助 您設定網路。

其他協助資訊,請參閱使用手冊背面的說明或線上資訊, 為了尋找更多D-Link產品或行銷資訊,請連結至http:// www.dlink.com.tw,如有其他支援需求,請連結至http:// support.dlink.com.tw。

#### 保固資訊

D-Link的有限終身保修資訊在: http://warranty.dlink.com/

# *Mengenai Petunjuk Ini*

Petunjuk ini memberikan langkah-langkah yang diperlukan untuk mengatur semua D-Link Web Smart Switch. Tolong perhatikan bahwa model yang anda beli mungkin sedikit berbeda dengan yang ditunjukkan dalam ilustrasi

Untuk informasi yang lebih detil mengenai switch anda, mengenai komponen-komponen-nya, membuat koneksi jaringan dan spesifikasi teknis, silahkan melihat pada Petunjuk Penggunaan yang ada pada CD.

# *Langkah 1 : Membuka Paket*

Buka paket penjualan dan keluarkan semua isinya dengan hati-hati. Gunakan daftar isi paket penjualan yang ada pada Petunjuk Penggunaan untuk memastikan semua isi paket lengkap dan tidak rusak. Jika ada yang hilang atau rusak, hubungi penjual untuk penggantian.

- Satu D-Link Web-Smart Switch
- Braket untuk pemasangan di Rak
- Satu kabel power AC
- CD-Rom yang berisi aplikasi SmartConsole Utility dan Petunjuk Penggunaan
- Satu petunjuk pemasangan awal dengan multi bahasa

# *Langkah 2 : Pemasangan Switch*

Untuk pemasangan dan pengoperasian switch secara aman, direkomendasikan :

- Lakukan pengecekan langsung kabel power untuk melihat apakah kabel power sudah terpasang dengan benar ke colokan listrik
- Pastikan ada ruang untuk pelepasan panas dan ventilasi yang cukup disekitar switch
- Jangan menaruh benda yang berat diatas switch

## **Pemasangan di atas meja atau papan**

Ketika memasang switch di atas meja atau papan, kaki karet yang termasuk dalam paket penjualan harus dipasang di switch pada setiap sudut bawah switch.

Berikan ruang yang cukup sebagai ventilasi disekitar switch.

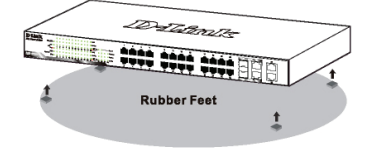

**Gambar 1. Memasang kaki karet**

## **Pemasangan pada Rak**

Switch dapat dipasang pada rak dengan ukuran standar EIA 19 inci, dimana dapat ditempatkan pada ruang komunikasi/server dengan perangkat lainnya. Untuk memasang pada rack, pasang braket pada bagian samping switch (satu braket di setiap sisi) dan kencangkan dengan sekrup yang tersedia dalam paket penjualan.

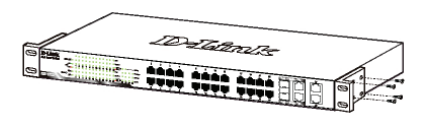

**Gambar 2. Memasang Braket**

Kemudian, gunakan sekrup yang terdapat dalam penjualan rak untuk memasang switch ke rak.

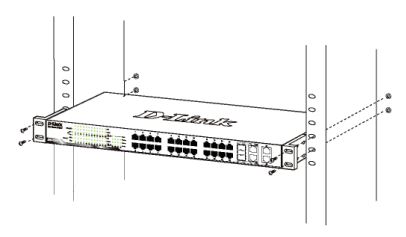

**Gambar 3. Memasang switch ke rak dengan ukuran standar**

# *Langkah 3: Colokkan kabel power AC*

Sekarang anda dapat menghubungkan kabel power AC ke port power dibelakang switch ke colokan listrik. (Direkomendasikan peralatan sudah di grounded dan dilengkapi dengan pelindung terhadap lonjakan listrik).

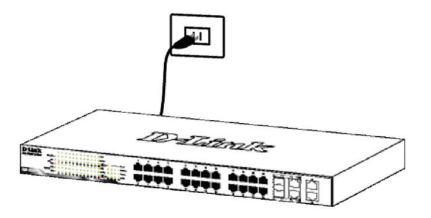

**Gambar 4. Mencolokkan switch ke colokan listrik**

## **Pemadaman Listrik**

Sebagai tindakan pencegahan, kabel power harus dicabut jika terjadi pemadaman listrik. Ketika listrik kembali menyala, anda dapat kembali menghubungkan switch ke listrik.

# *Pilihan Pengaturan*

D-Link Web Smart Switch dapat diatur secara in-band menggunakan Telnet. Pengguna juga dapat memilih **Web-based Management**, yang dapat diakses melalui sebuah browser web atau dari PC mana saja melalui **SmartConsole Utility.**

Jika anda hanya ingin mengatur hanya satu unit D-Link Web Smart Switch maka Pengaturan Berbasiskan Web merupakan pilihan terbaik. Setiap switch harus mempunyai alamat IP sendiri, yang digunakan untuk berkomunikasi dengan Pengaturan Berbasiskan Web atau dengan sebuah program SNMP network manager dan PC harus mempunyai alamat IP dari blok yang sama dengan switch.

Namun, bila anda ingin mengatur beberapa D-Link Web Smart Switches, maka SmartConsole Utility adalah pilihan yang terbaik. Menggunakan SmartConsole Utility, anda tidak perlu mengganti alamat IP dari PC anda dan akan menjadi sangat mudah untuk melakukan pengaturan awal pada beberapa Smart Switches.

Silahkan mengacu pada instruksi pemasangan untuk Pengaturan Berbasiskan Web dan SmartConsole Utility berikut ini, Pengaturan Telnet dan Pengaturan Berbasiskan SNMP.

#### **Antar Muka Pengaturan Berbasiskan Web**

Setelah pemasangan secara fisik selesai dilakukan, anda dapat mengatur switch, me-monitor lampu LED dan menampilkan gambar statistik menggunakan web browser seperti Netscape Navigator (versi 6.2 atau lebih tinggi) atau Microsoft® Internet Explorer (versi 5.0 atau lebih tinggi)

Anda membutuhkan perangkat berikut untuk memulai mengatur perangkat anda melalui web :

- Sebuah PC dengan koneksi ethernet RJ-45
- Sebuah kabel Ethernet standar

### **Langkah 1 :**

Hubungkan kabel Ethernet dari port mana saja pada bagian depan switch ke port Ethernet pada PC.

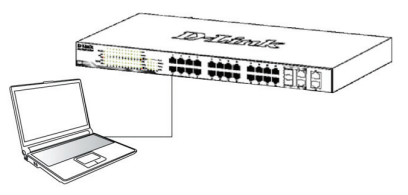

**Gambar 5. Kabel Ethernet yang sudah terhubung**

#### **Langkah 2 :**

Dalam rangka untuk login dan mengatur switch melalui koneksi Ethernet, PC harus mempunyai sebuah alamat IP yang berada dalam jangkauan yang sama. Sebagai contoh, jika switch mempunyai sebuah alamat IP 10.90.90.90, PC harus mempunyai sebuah alamat IP 10.x.y.z (dimana x/y adalah sebuah angka antara 0 ~ 254 dan z adalah sebuah angka antara 1 ~ 254), dan sebuah subnet mask 255.0.0.0

Buka web browser anda dan ketik http://10.90.90.90 (Alamat IP default) pada kotak alamat, lalu tekan <Enter>.

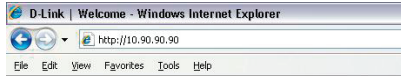

#### **Gambar 6. Memasukkan alamat IP 10.90.90.90 pada Web browser**

Konfigurasi berbasiskan web bisa juga diakses melalui SmartConsole Utility. Buka SmartConsole Utility dan klik dua kali pada switch yang muncul pada Device List. Ini akan secara otomatis membuka konfigurasi berbasiskan web pada web browser anda.

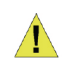

**Catatan :** Alamat IP default switch adalah 10.90.90.90 dengan subnet mask 255.0.0.0 dan default gateway 0.0.0.0

### **Langkah 3 :**

Ketika kotak login muncul, ketik "admin" untuk passwordnya. Lalu tekan OK untuk masuk kedalam jendela utama konfigurasi.

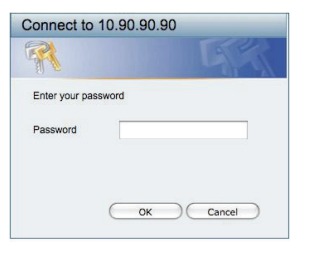

**Gambar 7. Jendela autentikasi user**

## **Langkah 4 :**

Sebelum memasuki **Web-based Management, Smart Wizard** akan menuntun anda untuk mengatur beberapa fungsi secara cepat seperti **Password Settings, SNMP Settings** dan **System Settings**. Jika anda tidak berencana untuk menggantinya, klik Exit untuk keluar dari Bantuan dan masuk ke **Web-based Management.** Untuk lebih detil mengenai fungsi-fungsi pada Smart Wizard, silakan mengacu pada pengenalan Smart Wizard yang ada didalam Petunjuk Penggunaan.

### **SmartConsole Utility**

SmartConsole Utility yang ada pada CD instalasi adalah sebuah program untuk menemukan Smart Switches yang berada dalam segmen jaringan L2 yang sama dengan PC anda. Tool ini hanya untuk komputer dengan sistem operasi Windows 2000, Windows XP dan Windows Vista x64/86. Ada dua pilihan untuk memasang SmartConsole Utility, yang pertama menggunakan program autorun yang ada pada CD instalasi dan yang kedua melalui pemasangan manual.

*Catatan : Pastikan anda membuang SmartConsole Utility yang mungkin ada pada PC anda sebelum anda memasang SmartConsole Utility yang baru.*

#### **Pilihan 1 : Ikuti langkah-langkah berikut untuk memasang SmartConsole Utility menggunakan program autorun yang ada pada CD instalasi.**

- 1. gram autorun yang ada pada CD instalasi.
- 1. Masukkan CD Instalasi pada CD-ROM Drive anda.
- 2. Program autorun akan muncul secara otomatis
- 3. Klik tombol "**Install SmartConsole Utility**" dan Wizard Pemasangan akan menuntun anda.
- 4. Setelah proses pemasangan selesai, anda dapat menjalan program dengan meng-klik **Start > Programs > D-Link SmartConsole Utility**.
- 5. Hubungkan Smart Switch dengan segmen jaringan L2 yang sama dengan PC anda dan gunakan **SmartConsole Utility** untuk menemukan Smart Switches.

#### **Pilihan 2 : Ikuti langkah-langkah berikut untuk memasang SmartConsole Utility secara manual.**

- 1. Masukkan CD Instalasi pada CD-ROM Drive anda.
- 2. Dari menu Start pada desktop Windows, pilih Computer.
- 3. Double klik pada drive CD-ROM/DVD-ROM Anda untuk memulai menu autorun, atau klik kanan pada Drive untuk membuka folder. Pilih SmartConsole Utility dan klik dua kali pada file .exe.
- 4. Ikuti langkah-langkah yang tertera pada layar untuk memasang Utility.
- 5. Setelah selesai, pergi ke Start > Programs > D-Link SmartConsole Utility dan jalankan SmartConsole Utility.

6. Hubungkan Smart Switch dengan segmen jaringan L2 yang sama dengan PC anda dan gunakan SmartConsole Utility untuk menemukan Smart Switches.

Untuk lebih detil mengenai fungsi SmartConsole, silahkan melihat pada pengenalan SmartConsole Utility yang ada pada petunjuk penggunaan.

#### **Pengaturan Telnet**

Pengguna dapat juga mengakses switch melalui Telnet menggunakan Command Prompt PC anda. Untuk mengaksesnya dari komputer anda, pengguna harus memastikan adanya koneksi yang benar antara port Ethernet dari Switch dan PC anda, kemudian klik Start > Programs > Accessories > Command Prompt pada komputer anda. Begitu jendela konsol terbuka, ketik perintah telnet 10.90.90.90 (tergantung alamat IP yang sudah diatur sebelumnya) dan tekan Enter pada keyboard anda. Anda akan diarahkan ke halaman pembuka konsol untuk Antar Muka berbasiskan Command Line dari switch, masukkan "admin" untuk user name dan password default dari Switch dan tekan tombol Enter.

#### **Pengaturan Berbasiskan SNMP**

Anda dapat mengatur switch menggunakan D-Link D-View atau program SNMP lainnya. Fungsi SNMP pada D-Link Web Smart Switches secara default di-Disabled.

#### *Informasi tambahan*

Jika anda menemukan masalah dalam mengatur jaringan anda, silahkan mengacu pada petunjuk penggunaan yang termasuk dalam paket penjualan switch. Itu berisi banyak penjelasan, aturan, bagan dan contoh untuk membantu anda dalam mengatur jaringan anda.

Bantuan tambahan lainnya tersedia melalui kantorkantor kami yang tertera pada bagian belakang petunjuk penggunaan atau online. Untuk mengetahui lebih lanjut mengenai produk-produk D-Link atau informasi marketing, silahkan mengunjungi website kami di http:// www.dlink.com.tw; dan untuk bantuan teknis, silahkan kunjungi http://support.dlink.com.tw, dimana akan mengantar anda ke website lokal yang terdekat dengan lokasi anda.

#### **Informasi Jaminan**

Informasi Garansi Lifetime Terbatas D-Link tersedia di http://warranty.dlink.com/

# 本書の内容

本書では、D-Linkスマートスイッチ全モデル共通の設 置・設定手順を説明しています。使用しているイラスト はお手元の機種とは異なる場合があります。

お手元のスイッチの詳細や、付属品、ネットワーク設定 の方法、スペックなどについては、スイッチに付属のユ ーザマニュアルをご覧ください。

## 1―パッケージ内容

梱包を開けて、中身をていねいに取り出します。ユーザ マニュアルの付属品一覧を見て、同梱物がすべてそろっ ているか確認してください。万一不足している部品や破 損している部品がありましたら、弊社ホームページにて ユーザ登録を行い、サポート窓口までご連絡ください。

- D-Link スマートスイッチ 1台
- ラックマウントキット
- 電源ケーブル
- ユーザマニュアルCD(「SmartConsole ユーティリテ ィ」を収録)
- スタートガイド(多言語版)

## 2―設置

安全にお使いいただくために、以下の点に注意してく ださい。

- 電源ケーブルを本体の電源コネクタに確実に差し込ん でください。
- 本製品の周囲には、放熱と通気のために十分なスペー スを確保してください。
- 本製品の上に重たいものを置かないでください。

#### 平置きおよび棚などへの設置

平置きおよび棚などに設置する場合は、付属のゴム足を 本体底面の四隅に取り付けます。周囲には通気のために 十分なスペースを確保し設置してください。

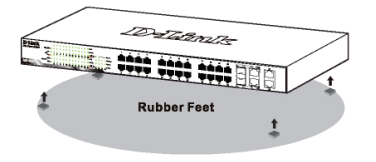

図1 ゴム足を取り付ける

#### ラックに設置するとき

本製品はEIA規格の19インチラックに取り付けることが でき、サーバルームなどに設置する場合に便利です。は じめに、ラックマウントキットを付属のネジで本製品の 両側面に取り付けます。

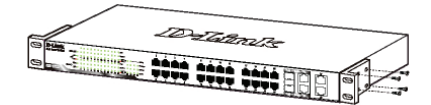

図2 ラックマウントキットを取り付ける

次に、付属のネジを使用して、スイッチをラックに固 定します。

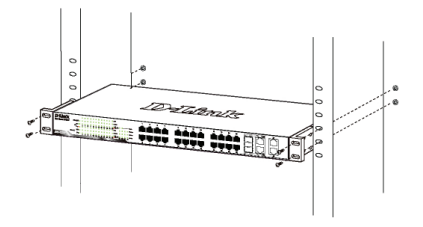

図3 スイッチをラックに取り付ける

## 3―電源ケーブルの接続

電源ケーブルを本体背面の電源コネクタに接続し、もう 一方をコンセントに差し込みます。(コンセントはアー ス付きでサージ対策のあるものをおすすめします。)

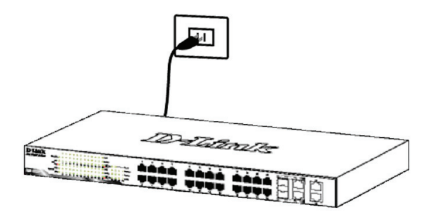

図4 電源ケーブルの接続

日本語

#### 停電の際には

停電の際には念のためコンセントを抜きます。電力が復 旧してから、再度コンセントをつないでください。

## 管理方法

D-Link WebスマートスイッチはTelnetを使ったイン バンドでの設定管理が可能です。また、ブラウザや 「SmartConsole Utility」を使ったWebベースでも管理 を行うことができます。

管理するD-Linkスマートスイッチが1台の場合は、Web ベース管理ユーティリティをおすすめします。Webベー ス管理ユーティリティまたはその他のSNMPネットワーク 管理ツールと本製品の通信用に、本製品に固有のIPアド レスを割り当てます。また、設定用コンピュータのIPア ドレスは、本製品と同じIPネットワークに設定する必要 があります。

複数のD-Linkスマートスイッチを管理したい場合 は、SmartConsole ユーティリティの使用をおすすめし ます。SmartConsole ユーティリティを使えば、コンピ ュータのIPアドレスを変更する必要はありません。複数 のスマートスイッチの初期設定も簡単に行えます。

ユーティリティのインストールの詳細については、以下 をご覧ください。Telnet管理とSNMP管理。

### Webベース管理インターフェイス

Webブラウザを使って、スイッチの設定、ステータスLED のモニタリング、統計情報のグラフ表示などができま す。使用可能なブラウザは、Netscape Navigator(バー ジョン6.2以降)やMicrosoft® Internet Explorer (バ ージョン5.0以降)などです。

ウェブブラウザを使ったスイッチの設定には、以下のも のが必要です。

• イーサネットポート(RJ-45)を持つコンピュータ

• 標準的なイーサネットケーブル

ステップ1

イーサネットケーブルを使って、スイッチ前面のいず れかのポートとコンピュータのイーサネットポートを 接続します。

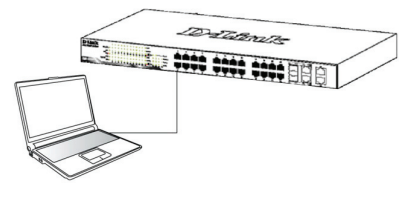

## ステップ2

イーサネット接続経由でスイッチへのログインや設定を 行なうには、PCはスイッチと同じ範囲内のIPアドレスを 所有している必要があります。スイッチが10.90.90.90 のIPアドレスを所有している場合、PCは10.x.y.z(x及 びyは0~254、zは1~254の値)でサブネットマスクは 255.0.0.0である必要があります。

We b ブ ラ ウ ザ を 起 動 し 、 ア ド レ ス 欄 に 「http://10.90.90.90」(初期設定のIPアドレス)と入 力し、Enterキーを押します。

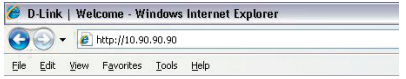

図6 Webブラウザ上でIPアドレス「10.90.90.90」を入力

SmartConsole ユーティリティを使ってWeb設定画面を開 くこともできます。SmartConsole ユーティリティを開 いて、「Device List」からスイッチ名をダブルクリッ クすると、ブラウザ上にウェブ設定画面が表示されま す。

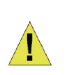

初期設定値は以下の通りです。

IPアドレス:10.90.90.90 サブネットマスク:255.0.0.0 ゲートウェイ:0.0.0.0

### ステップ3

以下のようなログインダイアログが表示されたら、 「Password」に「admin」と入力します。「OK」ボタン をクリックするとメイン設定画面が表示されます。

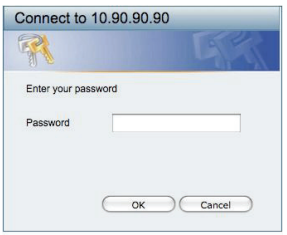

図7 ログインダイアログ

ー トラックス しゅうしゅう しゅうしゅう しゅうしゅう しゅうしゅう しゅうしゅう しゅうしゅう しゅうしゅう しゅうしゅう しゅうしゅう しゅうしゅう しゅうしゅうしゅ

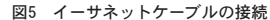

### ステップ4

Webベースでの管理の前にSmart Wizardでパスワードや SNMP、システムなどの設定ができます。初期設定を変 更しない場合、ExitをクリックしてSmart Wizardを終了 し、Webベース管理を開始してください。Smart Wizard での機能設定の詳細については、ユーザマニュアルを参 照してください。

#### SmartConsole ユーティリティ

インストールCDに収録されている「SmartConsole ユー ティリティ」は、設定用コンピュータが接続されてい るレイヤ2ネットワークセグメント内のスマートスイ ッチを検出します。このユーティリティが動作するOS は、Windows 2000、Windows XP、Windows Vista x64/86 です。SmartConsole ユーティリティのインストール方 法には、インストールCDのオートランを利用する方法 と、手動インストールの二通りがあります。

注意:古いバージョンのSmartConsoleユーティリティが インストールされている場合は、必ず古いバージョンを アンインストールしてから最新版をインストールしてく ださい。

1:インストールCD のオートランを利用したイン ストール

- 1.インストールCDをコンピュータのCD-ROMドライブにセ ットする
- 2.オートランが自動的にスタートします。
- 3.「Install SmartConsole Utility」ボタンをクリック する

 インストールウィザードの指示に従ってインストール してください。

- 4.インストールが完了したら、「スタート」メニューの 「すべてのプログラム」から「D-Link SmartConsole Utility」をクリックし、SmartConsole ユーティリテ ィを起動します。
- 5.スマートスイッチを設定用コンピュータと同じレイ ヤ2ネットワークセグメントに接続し、SmartConsole ユーティリティを使ってスマートスイッチを検出して ください。
- 2:手動インストール
- 1. インストールCDをコンピュータのCD-ROMドライブに セットする
- 2. Windowsデスクトップのスタートメニューからコンピ ュータを選択します
- 3. CD-ROM/DVD-ROMドライブをダブルクリックして autorunメニューを開始するか、ドライブを右クリ ックしてフォルダを開きます。SmartConsole ユーテ ィリティを選択し、".exe"ファイルをダブルクリ ッ クします
- 4.画面の指示に従ってユーティリティをインストールし てください。
- 5.インストールが完了したら、「スタート」メニューの 「すべてのプログラム」から「D-Link SmartConsole

Utility」をクリックしてSmartConsole ユーティリテ ィを起動します。

6.スマートスイッチを設定用コンピュータと同じレイ ヤ2ネットワークセグメントに接続し、SmartConsole ユーティリティを使ってスマートスイッチを検出して ください。

SmartConsole ユーティリティの詳細については、ユー ザマニュアルのSmartConsole ユーティリティのページ をご覧ください。

#### Telnet管理

コンピュータのコマンドプロンプトを使用して、Telnet 経由でスイッチにアクセスすることができます。コンピ ュータからのアクセスにはイーサネット経由でのスイッ チとの接続が必要です。「スタート > プログラム > ア クセサリ」から「コマンドプロンプト」をクリックして ください。コンソール画面からtelnet 10.90.90.90(IP アドレス)を入力、Enterを押します。コマンドライン インターフェイス (CLI)のコンソール画面が直接開 かれます。ユーザ名(admin)とパスワードを入力して Enterを押します。

#### SNMP管理

「D-View」やSNMP対応プログラムでも管理することが できます。SNMP機能の初期値はDisabled(無効)です。

#### 製品に関するお問い合わせについて

ネットワークの設定について不明な点がある場合は、本 製品に付属のユーザマニュアルをご覧ください。ネット ワークを稼動させるためのアドバイス、図解、説明、事 例などがより詳しく記載されています。

さらにサポートが必要な場合は、下記事項をご確認のう え、事前にユーザ登録を行い弊社サポート窓口へお問い 合わせください。

- 1.ユーザマニュアルを再度ご確認ください。
- 2. 弊社ホームページにてサポート情報をご確認くださ い。
- 3.ダウンロードサービスをご利用ください。
	- ・ダウンロードサービスをご利用になるためには必ず ユーザ登録が必要です
	- ・最新情報は弊社ホームページにてご確認ください。 http://www.dlink-jp.com/

#### 保証情報

D-Linkリミテッドライフタイム保証情報については、下 記をご覧ください。

http://warranty.dlink.com/

# 关于向导

本手册提供指示说明用来按部就班安装D-Link Web 智能 交换机,请注意您所购买的产品可能会与文件中显示的图 有细微的差别。

更多关于您的交换机详细信息、配件、设定网络连接与技 术规格,请参阅产品包装中的用户手册。

# 步骤 1 打开包装

小心打开包装后,请检查包装内容清单,确认所有配件数 量正确及均正常没有损坏,假如有任何配件遗失或损坏, 请联络当地的经销商更换。

- D-Link Web 智能交换机
- 螺丝和2 个安装支架。
- 4 个橡胶脚垫
- 电源线缆
- 光盘 (包含用户手册, SmartConsole Utility 程序)
- 快速安装指南

## 步骤 2 –交换机安装

为了安全的安装和操作交换机,建议您注意以下几项:

- 目测检查电源线,以查看是否安全。
- 确保交换机周围有足够的散热空间和空气流通。
- 请勿在交换机上放置重物。

#### 桌面或机架托盘安装

当在桌面或机架托盘上安装交换机的时候,设备里包含的 橡胶脚垫必须安装在交换机底部的四个角上,以确保设备 和周围的物体之间有足够的空气流通空间。

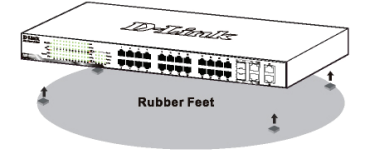

#### 图1. 安装橡胶脚垫

#### 机架安装

交换机可安装在 EIA 标准19 英寸机架上,这种机架可同 其他设备一起放在配线柜中。安装的时候,将机架的托架 装在交换机侧面板上(每边装一个)。

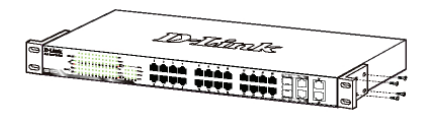

图 2. 固定机架托架

然后用提供的螺丝钉将其固定好。

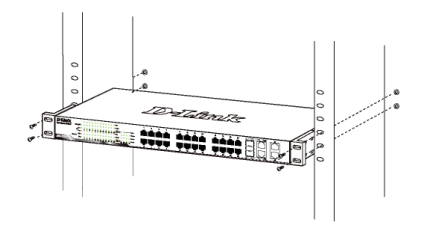

图3. 安装交换机到标准尺寸的机架

## 步骤 3 –插上AC电源线

此时,请将交流电源线连接到交换机的后面的电源插口, 然后连接到插座(有接地及过电压保护的插座最佳)。

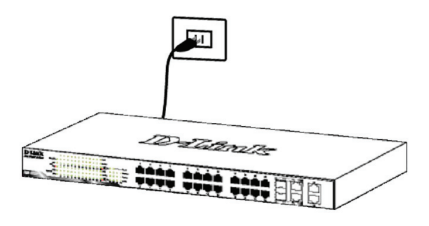

图 4. 将交换机插上电源

32

#### 电源故障

作为预防措施,在停电的时候请把交换机的电源断开。当 供电恢复后再将其重新连接。

## 管理

D-Link Web 智能交换机可以通过Telnet进行管理。用户 也可能选择基于WEB管理,通过WEB浏览器进行管理或通过 任何电脑使用SmartConsole Utility进行管理。

假如您想要管理一台D-Link Web 智能交换机,基于Web管 理将会是比较好的选择,每台交换机必须指派各自的IP地 址,用来和基于Web管理进行沟通。电脑应具有同交换机 相同网段的IP地址。

不过,假如您想要管理多台DLINK 智能Smart交换 机,SmartConsole Utility会是更方便的选择,使用 SmartConsole Utility, 您无需更改您电脑的IP地址, 即 可轻松开始进行多台智能交换机的初始设定。请参考以下 基于WEB管理 、SmartConsole Utility、Telnet管理和 基于SNMP管理的详细安装说明。

#### 基于Web管理界面

设备安装成功后,您可以使用Web浏览器来配置交换 机、监控网络状态和显示统计信息,例如Netscape Navigator(6.2或更高版本)或Microsoft Internet Explorer(5.0或更高版本)浏览器。

开始Web界面设置交换机时,您需要以下设备:

- 配备RJ-45网卡的电脑。
- 标准以太网线。

#### 步骤 1

使用标准以太网线电脑以太网接口和交换机的前面 板任意端口。

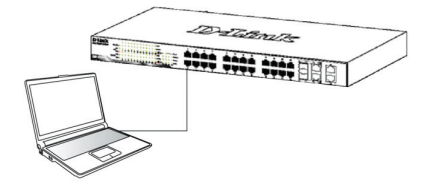

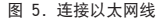

通过以太网线连接登录和设置交换机,电脑必须具有 同交换机相同网段的IP地址。例如:交换机的IP地址为 10.90.90.90,电脑的IP 地址必须为10.x.y.z (x/y 为0 ~ 254之间的任意数字,z 为 1 ~ 254之间的任意数字)。

打开Web浏览器,在地址栏输入http://10.90.90.90 (出 厂默认IP地址), 然后按下Enter (回车)键。

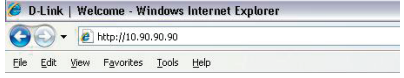

图6. 在Web浏览器中输入 IP地址 10.90.90.90

Web配置也可以通过SmartConsole Utility进行访问。打 开SmartConsole Utility,当交换机出现在监控列表中时 对其图标双击,将会在Web浏览器中自动加载Web配置。

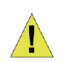

注意:交换机出厂默认IP地址为 10.90.90.90、子网掩码为255.0.0.0, 默认网关为0.0.0.0。

#### 步骤 3

步骤 2

当出现下面的登录窗口时,请输入密码"admin",然后 点击"确定"进入管理界面。

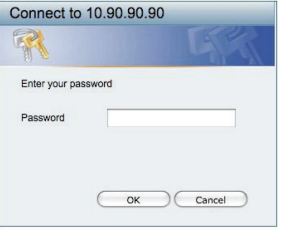

图7. 用户验证窗口

#### 步骤 4

在进入基于Web管理页面前,智能向导将指导您快速配置 一些功能,例如密码设定、SNMP设置及系统设定。 如果 您不打算更改任何设置,单击退出退出安装向导并进入基 本Web管理。更多智能向导功能的详细内容请参考用户手 册中智能向导相关介绍。

#### SmartConsole Utility

D-LinkWeb智能交换机安装光盘中提供SmartConsole Utility程序,通过该程序可以发现所有与网管主机在 相同L2网段的智能交换机,该程序支持Windows 2000/ Windows 7/XP/Vista(64/86)操作系统。

SmartConsole Utility有两种安装方式:一是通过安装光 盘上的自动运行程序,另一种是手动安装。

注意:在安装最新SmartConsole Utility 工具时,请确 定现有的SmartConsole Utility工具已经从电脑中卸载。

方式1:通过光盘中的安装向导自动执行安装 SmartConsole Utility。请依照下面几个步骤安装。

- 1. 将光盘放入电脑光驱。
- 2.自动安装程序会弹出自动执行窗口。
- 3.点击"安装SmartConsole Utility"按钮,安装向导将 会引导您完成设置过程。
- 4.安装成功后,您可以通过点选开始 >程序 > D-Link SmartConsole Utility运行该程序。
- 5. 将交换机连接至电脑, 您的电脑只需与Web 智能交换机 处于相同的L2网段中,即可使用SmartConsole Utility 搜索智能交换机。

方式2: 手动方式安装SmartConsole Utility, 请依照下 面几个步骤安装。

1.将光盘放入电脑光驱。

- 2.在Windows中点选开始 > 运行。
- 3.在运行对话框中输入G:\D-Link SmartConsole Utility\D-link SmartConsole Utility.exe (G:\表示 您的光驱地址),然后点击确定。
- 4.然后按照屏幕的说明继续安装Utility。
- 5.完成后您可以通过点击开始 > 程序 > D-Link SmartConsole Utility运行该程序。
- 6. 将交换机连接至电脑, 您的电脑只需与智能交换机处于 相同的L2网段中,即可使用SmartConsole Utility搜索 智能交换机。

关于SmartConsole更详细的功能,请参阅使用手册中的 SmartConsole Utility相关介绍说明。

#### Telnet 管理

用户还可以通过Telnet使用命令提示符访问交换机。通 过电脑访问交换机,首先必须先用以太网线将交换机和 电脑的以太网口进行连接,然后在电脑上点击开始 > 程 序 > 附件 > 命令提示符。当控制窗口打开后,输入命令 telnet 10.90.90.90 (根据配置的IP地址,此为默认IP地 址),然后按Enter键。您将直接打开交换机的命令行页 面,输入默认管理用户名"admin"和交换机密码,然后 按Enter键。

#### 基于SNMP管理

您也可能使用D-Link D-View或任何兼容SNMP的程序管理 交换机。D-Link Web Smart 交换机的SNMP功能默认为禁 用。

#### 其它信息

如果在网络设置时遇到问题,请参考交换机附带的用户手 册。手册里包括更多的规则、图表、解释和举例,可以帮 助您进行网络连接及正常运行。

D-Link网址包括了D-Link产品的最新用户文档和软件升 级。用户可以通过我们的电话联系D-Link技术支持。

#### 保修信息

D-Link保修信息请访问以下网页http://warranty.dlink. com/。

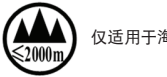

仅适用于海拔2000米以下地区安全使用

34

### **FCC Warning**

This equipment has been tested and found to comply with the limits for a Class A digital device, pursuant to Part 15 of the FCC Rules. These limits are designed to provide reasonable protection against harmful interference when the equipment is operated in a commercial environment. This equipment generates, uses, and can radiate radio frequency energy and, if not installed and used in accordance with this manual, may cause harmful interference to radio communications. Operation of this equipment in a residential area is likely to cause harmful interference in which case the user will be required to correct the interference at his own expense.

#### **CE Mark Warning**

This is a Class A product. In a domestic environment, this product may cause radio interference in which case the user may be required to take adequate measures

#### **Warnung!**

Dies ist ein Produkt der Klasse A. Im Wohnbereich kann dieses Produkt Funkstoerungen verursachen. In diesem Fall kann vom Benutzer verlangt werden, angemessene Massnahmen zu ergreifen.

#### **Precaución!**

Este es un producto de Clase A. En un entorno doméstico, puede causar interferencias de radio, en cuyo case, puede requerirse al usuario para que adopte las medidas adecuadas.

#### **Attention!**

Ceci est un produit de classe A. Dans un environnement domestique, ce produit pourrait causer des interférences radio, auquel cas l`utilisateur devrait prendre les mesures adéquates.

#### **Attenzione!**

Il presente prodotto appartiene alla classe A. Se utilizzato in ambiente domestico il prodotto può causare interferenze radio, nel cui caso è possibile che l`utente debba assumere provvedimenti adeguati.

#### **VCCI Warning**

この装置は、クラスA情報技術装置です。この装置を家庭環境で使用す ると電波妨害を引き起こすことがあります。この場合には使用者が適 切な 対策を講ずるよう要求されることがあります。VCCI-A

#### 警告使用者:

這是甲類的資訊產品,在居住的環境中使用時,可能會造成射頻干擾, 在這種情況下,使用者會被要求採取某些適當的對策。

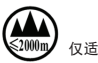

仅适用于海拔2000米以下地区安全使用

#### **SFP (Mini-GBIC), XENPAK, and XFP Regulatory Compliance**

Networks pluggable optical modules meet the following regulatory requirements:

- Class 1 Laser Product
- EN60825-1+A2:2001 or later, European laser standard
- FCC 21 CFR Chapter 1, Subchapter J in accordance with FDA & CDRH requirements

#### **Warranty Information**

The D-Link Limited Lifetime Warranty information is available at http:// warranty.dlink.com/

## **SAFETY INSTRUCTIONS**

Please adhere to the following safety guidelines to help ensure your own personal safety and protect your system from potential damage. Any acts taken that are inconsistent with ordinary use of the product, including improper testing, etc., and those not expressly approved by D-Link may result in the loss of product warranty.

Unless expressly approved by an authorized representative of D-Link in writing, you may not and may not permit others to:

- Disassemble or reverse engineer the device or attempt to derive source code (underlying ideas, algorithms, or structure) from the device or from any other information provided by D-Link, except to the extent that this restriction is expressly prohibited by local law.
- Modify or alter the device.
- Remove from the device any product identification or other notices, including copyright notices and patent markings, if any.

To reduce the risk of bodily injury, electrical shock, fire, and damage to the device and other equipment, observe the following precautions:

#### **Power Sources**

- Observe and follow service markings.
- Do not push any objects into the openings of your device unless consistent with the authorized operation of the device. Doing so can cause a fire or an electrical shock by shorting out interior components.
- The powering of this device must adhere to the power specifications indicated for this product.
- Do not overload wall outlets and/or extension cords as this will increase the risk of fire or electrical shock.
- Do not rest anything on the power cord or on the device (unless the device is made and expressly approved as suitable for stacking).
- Position system cables and power cables carefully; route cables so that they cannot be stepped on or tripped over. Be sure that nothing rests on any cables.
- Operate the device only from the type of external power source indicated on the electrical ratings label.
- To help avoid damaging your device, be sure the voltage selection switch (if provided) on the power supply is set to match the power available at your location.
- Also be sure that attached devices are electrically rated to operate with the power available in your location.
- Use only approved power cable(s). If you have not been provided a power cable for your device or for any AC-powered option intended for your device, purchase a power cable that is approved for use in your country and is suitable for use with your device. The power cable must be rated for the device and for the voltage and current marked on the device's electrical ratings label. The voltage and current rating of the cable should be greater than the ratings marked on the device.
- To help prevent an electrical shock, plug the device and peripheral power cables into properly grounded electrical outlets. These cables are equipped with three-prong plugs to help ensure proper grounding. Do not use adapter plugs or remove the grounding prong from a cable. If you must use an extension cable, use a 3-wire cable with properly grounded plugs.
- Observe extension cable and power strip ratings. Ensure that the total ampere rating of all products plugged into the extension cable or power strip does not exceed 80 percent of the ampere ratings limit for the extension cable or power strip.
- To help protect your device from sudden, transient increases and decreases in electrical power, use a surge suppressor, line conditioner, or uninterruptible power supply (UPS).
- Do not modify power cables or plugs. Consult a licensed electrician or your power company for site modifications. Always follow your local/national wiring rules.
- When connecting or disconnecting power to hot-pluggable power supplies, if offered with your device, observe the following guidelines:
- Install the power supply before connecting the power cable to the power supply.
- Unplug the power cable before removing the power supply.
- If the system has multiple sources of power, disconnect power from the device by unplugging all power cables from the power supplies.

#### **Servicing/Disassembling**

- Do not service any product except as expressly set forth in your system documentation.
- Opening or removing covers that are marked with the triangular symbol with a lightning bolt may expose you to an electrical shock. Only a trained service technician should service components inside these compartments.
- To reduce the risk of electrical shock, never disassemble this device. None of its internal parts are user-replaceable; therefore, there is no reason to access the interior.
- Do not spill food or liquids on your system components, and never operate the device in a wet environment. If the device gets wet, see the appropriate section in your troubleshooting guide or contact your trained service provider.
- Use the device only with approved equipment.
- Move products with care; ensure that all casters and/or stabilizers are firmly connected to the system. Avoid sudden stops and uneven surfaces.

#### **Environment**

- Do not use this device near water (e.g. near a bathtub, sink, laundry tub, fish tank, in a wet basement or near a swimming pool).
- Do not use this device in areas with high humidity.
- This device must not be subjected to water or condensation.
- Keep your device away from radiators and heat sources. Also, do not block cooling vents.

#### **Cleaning**

- Always unplug the power before cleaning this device.
- Do not use liquid or aerosol cleaners of any kind. Use only compressed air that is recommended for electronic devices.
- Use a dry cloth for cleaning.

#### **PROTECTING AGAINST ELECTROSTATIC DISCHARGE**

Static electricity can harm delicate components inside your system. To prevent static damage, discharge static electricity from your body before you touch any of the electronic components, such as the microprocessor. You can do so by periodically touching an unpainted metal surface on the chassis.

You can also take the following steps to help prevent damage from electrostatic discharge (ESD):

- 1. When unpacking a static-sensitive component from its shipping carton, do not remove the component from the antistatic packing material until you are ready to install the component in your system. Just before unwrapping the antistatic packaging, be sure to discharge static electricity from your body.
- 2. When transporting a sensitive component, first place it in an antistatic container or packaging.
- 3. Handle all sensitive components in a static-safe area. If possible, use antistatic floor pads, workbench pads, and an antistatic grounding str

### **INSTRUCCIONES DE SEGURIDAD**

Por favor siga las siguientes instrucciones de seguridad para garantizar su propia seguridad personal y proteger el equipo de posibles daños. Cualquier acto realizado que sea incompatible con el uso normal del producto, incluyendo pruebas no apropiadas, etc., y aquellos que no estén expresamente autorizados por D-Link pueden dar lugar a la pérdida de la garantía del producto.

A menos que estén expresamente aprobados por escrito por un representante autorizado de D-Link, usted no puede no puede:

- Desmontar o alterar el diseño del dispositivo o intentar obtener el código fuente (ideas subyacentes, algoritmos, o estructura del mismo) del dispositivo o de cualquier otra información proporcionada por D-Link, salvo en el caso en que esta restricción esté expresamente prohibida por la ley local.
- Modificar o alterar el dispositivo.
- Retirar la identificación del producto u otras notificaciones, incluyendo las notificaciones de copyright y marcado de patente, si fuera el caso.

Para reducir el riesgo de lesiones personales, descargas eléctricas, incendios y daños al aparato y otro equipamiento, tome las siguientes precauciones:

#### **Fuentes de alimentación**

- Lea y siga atentamente las instrucciones de uso.
- No introduzca ningún objeto en las aberturas de su dispositivo. Si lo hace, puede provocar un incendio o recibir una descarga eléctrica debido a un cortocircuito de los componentes internos.
- El suministro eléctrico debe cumplir con las especificaciones de alimentación indicadas para este producto.
- No sobrecargue los enchufes de pared y / o cables de extensión ya que esto aumentará el riesgo de producir un incendio o recibir una descarga eléctrica.
- No apoye nada sobre el cable de alimentación o encima el dispositivo (a menos que el dispositivo esté diseñado y expresamente aprobado para ello).
- Coloque los cables del equipo y de la fuente de alimentación con cuidado, de forma que no se puedan pisar o tropezar fácilmente con ellos. Asegúrese de que no apoya nada sobre los cables.
- Utilice el dispositivo sólo con una fuente de alimentación externa que cumpla con las especificaciones eléctricas de la etiqueta.
- Para ayudar a evitar daños en el dispositivo, asegúrese de que el selector de voltaje (si existe) de la fuente de alimentación está ajustado para la tensión disponible en su localidad.
- Asegúrese también de que los dispositivos conectados estén clasificados eléctricamente para funcionar con la tensión disponible en su ubicación.
- Utilice únicamente cables de alimentación aprobados. Si el equipo no viniera con cable de alimentación o con cualquier otra opción de alimentación para corriente alterna, compre un cable de alimentación que esté aprobado para uso en su país y sea adecuado para su uso con el dispositivo. El cable de alimentación debe estar aprobado para el dispositivo y para el voltaje/corriente marcado en la etiqueta de especificaciones eléctricas que incluye el dispositivo, debiendo ser el valor de voltaje/corriente del cable superior al de las especificaciones.
- Para ayudar a prevenir una descarga eléctrica, conecte el dispositivo en enchufes que dispongan de su correspondiente toma de tierra. Los cables están equipados con enchufes de tres clavijas para garantizar una conexión a tierra adecuada. No utilice adaptadores ni retire la clavija de conexión a tierra de un cable. Si tiene que utilizar un cable de extensión, utilice un cable de 3 hilos con enchufes adecuadamente conectados a tierra.
- Asegúrese de que el amperaje total de todos los productos conectados al cable de extensión o regleta de alimentación no sea superior al 80 por ciento del amperaje límite del cable de extensión o de la regleta.
- Para ayudar a proteger el dispositivo de cambios repentinos, transitorios o disminuciones de la señal eléctrica, utilice un supresor de sobretensiones, un acondicionador de línea, o una fuente de alimentación ininterrumpida (SAI).
- No modifique los cables de alimentación o los enchufes. Consulte a un electricista autorizado o con la compañía eléctrica para realizar las modificaciones necesarias. Siga siempre la normativa de cableado local/nacional.
- Al conectar o desconectar la alimentación de las fuentes de alimentación conectables en caliente, si fuera el caso de su dispositivo, siga las siguientes pautas:
- Instale la fuente de alimentación antes de proporcionar alimentación a la misma.
- Desconecte la alimentación antes de retirar el cable de alimentación.
- Si el sistema tiene múltiples fuentes de alimentación, desconecte la alimentación del mismo, y desenchufe todos los cables de alimentación de las fuentes de alimentación.
- En el caso de que la fuente de alimentación sea el dispositivo de desconexión del equipo. La base de toma de corriente debe estar cerca del equipo y ser fácilmente accesible.

#### **Manipulación/ Desmontaje**

- No manipule el producto, salvo que esté expresamente establecido en la documentación del equipo.
- Si abre o retira las cubiertas que están marcadas con el símbolo triangular con un rayo puede exponerse a una descarga eléctrica. Sólo un técnico cualificado debe reparar los componentes dentro de estos compartimientos.
- Para reducir el riesgo de descarga eléctrica, no desmonte el dispositivo. Ninguno de sus partes internas es sustituible por el usuario, por lo tanto, no hay ninguna razón para acceder al interior.
- No derrame comida ni líquidos sobre los componentes del sistema, y nunca utilice el dispositivo en un ambiente húmedo. Si el dispositivo se moja, consulte la sección correspondiente a solución de problemas o contacte con su proveedor.
- Utilice el dispositivo sólo con equipamiento aprobado.
- Mueva los productos con cuidado; asegúrese de que todos los estabilizadores están firmemente sujetos al equipo. Evite las detenciones repentinas y las superficies irregulares.

#### **Medio Ambiente**

- No utilice este aparato cerca del agua (por ejemplo, cerca de una bañera, fregadero, lavadero, peceras, en un sótano húmedo o cerca de una piscina).
- No utilice este dispositivo en lugares con alta humedad.
- Este dispositivo no debe ser sometido al agua o la condensación. • Mantenga el dispositivo alejado de radiadores y fuentes de calor.
- Asimismo, no bloquee las rejillas de ventilación.

#### **Limpieza**

- Desconecte siempre la alimentación antes de limpiar este dispositivo.
- No utilice limpiadores en aerosol o líquidos de ningún tipo. Use sólo aire comprimido recomendado para dispositivos electrónicos.
- Utilice un paño seco para limpiarlo.

#### **PROTECCIÓN CONTRA DESCARGAS ELECTROSTÁTICAS**

La electricidad estática puede dañar componentes delicados de su sistema. Para evitar daños por electricidad estática, descargar la electricidad estática de su cuerpo antes de tocar cualquiera de los componentes electrónicos, tales como el microprocesador. Puede hacerlo con un toque periódicamente de una superficie metálica sin pintura del propio chasis del equipo.

También puede realizar los siguientes pasos para ayudar a prevenir posibles daños por descargas electrostáticas:

- 1. Al desembalar un componente sensible a la electricidad estática de su caja de envío, no retire el material de embalaje antiestático hasta que esté listo para instalar el componente en su sistema. Justo antes de abrir el embalaje antiestático, asegúrese de descargar la electricidad estática de su cuerpo.
- 2. Cuando transporte un componente sensible a la electricidad estática, colóquelo en un contenedor o embalaje antiestático.
- 3. Maneje todos los componentes sensibles a la electricidad estática en un área de prueba libre de cargas electrostáticas. Si es posible, utilice alfombrillas antiestáticas en el suelo, el banco de trabajo, y una correa antiestática con conexión a tierra.

#### **European Community Declaration of Conformity**

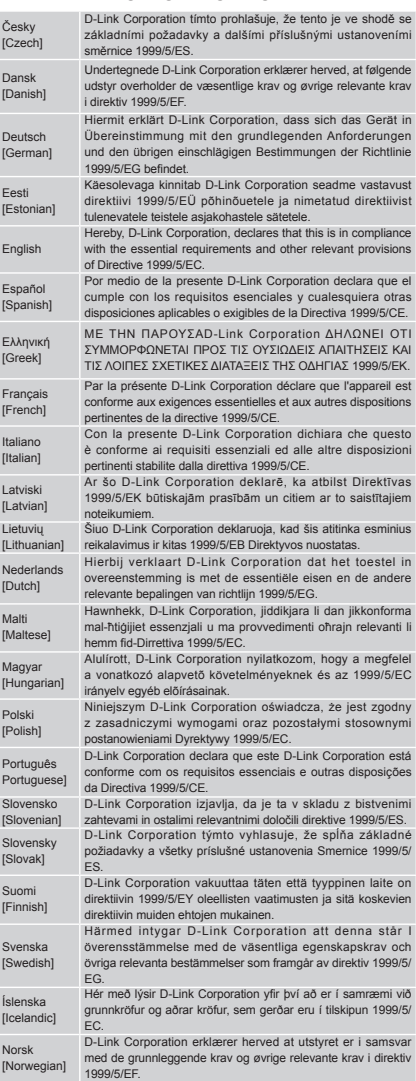

#### **WARNING STATEMENT**

The power outlet should be nearby the device and easily accessible.

#### CE EMI CLASS A WARNING (only for class A product)

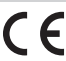

This is a Class A product. In a domestic environment, this product may cause radio interference, in which case the user may be required to take adequate measures.

### **DISPOSING AND RECYCLING YOUR PRODUCT**

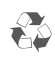

#### **ENGLISH**

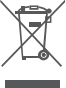

# This symbol on the product or packaging means that according to local laws and regulations this product should be not be disposed of in the household waste but sent for recycling.

disposed of in the household waste but sent for recycling<br>Please take it to a collection point designated by your local<br>authorities once it has reached the end of its life, some will<br>accept products for free. By recycling and protect human health.

#### **D-Link and the environment**

At D-Link, we understand and are committed to reducing any impact our operations and products may have on the environment. To minimise this impact D-Link designs and builds its products to be as environmentally friendly as possible, by using recyclable, low toxic materials in both products and packaging.

D-Link recommends that you always switch off or unplug your D-Link products when they are not in use. By doing so you will help to save energy and reduce CO2 emissions.

To learn more about our environmentally responsible products and packaging please visit www.dlinkgreen.com

#### DEUTSCH DEUTSCH DEUTSCH DEUTSCH DEUTSCH DEUTSCH DEUTSCH DEUTSCHE DEUTSCHE DEUTSCHE DEUTSCHE DEUTSCHE DEUTSCHE

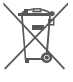

Dieses Symbol auf dem Produkt oder der Verpackung weist darauf<br>hin, dass dieses Produkt gemäß bestehender örtlicher Gesetze und<br>Vorschriften nicht über den normalen Hausmüll entsorgt werden<br>sollte, sondern einer Wiederverw Sie es bitte zu einer von Ihrer Kommunalbehörde entsprechend amtlich ausgewiesenen Sammelstelle, sobald das Produkt das Ende seiner Nutzungsdauer erreicht hat. Für die Annahme solcher Produkte erheben einige dieser Stellen keine Gebühren. Durch ein auf diese Weise durchgeführtes Recycling des Produkts und seiner Verpackung helfen Sie, die Umwelt zu schonen und die menschliche Gesundheit zu schützen.<br>D-Link und die Umwelt

**D-Link und die Umwelt** D-Link ist sich den möglichen Auswirkungen seiner Geschäftstätigkeiten und seiner Produkte auf die Umwelt bewusst und fühlt sich verpflichtet, diese entsprechend zu mindern. Zu diesem Zweck entwickelt und stellt D-Link seine Produkte mit dem Ziel größtmöglicher Umweltfreundlichkeit her und verwendet wiederverwertbare, schadstoffarme Materialien

bei Produktherstellung und Verpackung. D-Link empfiehlt, Ihre Produkte von D-Link, wenn nicht in Gebrauch, immer auszuschalten oder vom Netz zu nehmen. Auf diese Weise helfen Sie, Energie zu sparen und CO2-Emissionen zu reduzieren.

Wenn Sie mehr über unsere umweltgerechten Produkte und Verpackungen wissen möchten, finden Sie entsprechende Packungen wissen moonen, miden die entst

#### FRANÇAIS **FRANÇAIS**

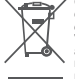

Ce symbole apposé sur le produit ou son emballage signifie que, conformément aux lois et règlementations locales, ce produit ne doit pas être éliminé avec les déchets domestiques mais recyclé. Veuillez le rapporter à un point de collecte prévu à cet effet par les autorités locales; certains accepteront vos produits gratuitement. En recyclant le produit et son emballage de cette manière, vous aidez à préserver l'environnement et à protéger la santé de l'homme.

#### **D-Link et l'environnement**

Chez D-Link, nous sommes conscients de l'impact de nos opérations et produits sur l'environnement et nous engageons à le réduire. Pour limiter cet impact, D-Link conçoit et fabrique ses<br>produits de manière aussi écologique que possible, en utilisant<br>des matériaux recyclables et faiblement toxiques, tant dans ses

produits que ses emballages. D-Link recommande de toujours éteindre ou débrancher vos produits D-Link lorsque vous ne les utilisez pas. Vous réalise ainsi des économies d'énergie et réduirez vos émissions de C<sub>O2</sub>

Pour en savoir plus sur les produits et emballages respectueux de l'environnement, veuillez consulter le www.dlinkgreen.com

#### ESPAÑOL ESPAÑOL ESPAÑOL ESPAÑOL ESPAÑOL ESPAÑOL ESPAÑOL ESPAÑOL ESPAÑOL ESPAÑOL ESPAÑOL ESPAÑOL ESPAÑOL ESPAÑOL

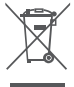

Este símbolo en el producto o el embalaje significa que, de acuerdo con la legislación y la normativa local, este producto no se debe desechar en la basura doméstica sino que se debe reciclar. Llévelo a un punto de recogida designado por las autoridades locales una vez que ha llegado al fin de su vida útil; algunos de ellos aceptan recogerlos de forma gratuita. Al reciclar el producto y su embalaje de esta forma, contribuye a preservar el medio ambiente y a proteger la salud de los seres humanos.

**D-Link y el medio ambiente** En D-Link, comprendemos y estamos comprometidos con la reducción del impacto que puedan tener nuestras actividades<br>y nuestros productos en el medio ambiente. Para reducir este<br>impacto, D-Link diseña y fabrica sus productos para que sean<br>lo más ecológicos posible, utilizando ma

D-Link recomienda apagar o desenchufar los productos D-Link cuando no se estén utilizando. Al hacerlo, contribuirá a ahorrar energía y a reducir las emisiones de CO2. Para obtener más información acerca de nuestros productos y

embalajes ecológicos, visite el sitio www.dlinkgreen.com

#### **ITALIANO**

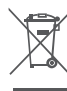

La presenza di questo simbolo sul prodotto o sulla confezione del prodotto indica che, in conformità alle leggi e alle normative locali, questo prodotto non deve essere smaltito nei rifiuti domestici, ma avviato al riciclo. Una volta terminato il ciclo di vita utile, portare il prodotto presso un punto di raccolta indicato dalle autorità locali. Alcuni questi punti di raccolta accettano<br>gratuitamente i prodotti da riciclare. Scegliendo di riciclare il<br>prodotto e il relativo imballaggio, si contribuirà a preservare l'ambiente e a salvaguardare la salute umana.

#### **D-Link e l'ambiente**

D-Link cerca da sempre di ridurre l'impatto ambientale dei propri stabilimenti e dei propri prodotti. Allo scopo di ridurre al minimo tale impatto, D-Link progetta e realizza i propri prodotti in modo che rispettino il più possibile l'ambiente, utilizzando materiali riciclabili a basso tasso di tossicità sia per i prodotti che per gli imballaggi.

D-Link raccomanda di spegnere sempre i prodotti D-Link o di scollegarne la spina quando non vengono utilizzati. In questo modo si contribuirà a risparmiare energia e a ridurre le emissioni

di anidride carbonica. Per ulteriori informazioni sui prodotti e sugli imballaggi D-Link a ridotto impatto ambientale, visitate il sito all'indirizzo www. dlinkgreen.com

#### NEDERLANDS

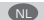

Dit symbool op het product of de verpakking betekent dat dit product volgens de plaatselijke wetgeving niet mag worden<br>weggegooid met het huishoudelijk afval, maar voor recyclage<br>moeten worden ingeleverd. Zodra het product het einde van<br>de levensduur heeft bereikt, dient u het naar autoriteiten, sommige autoriteiten accepteren producten zonder dat u hiervoor dient te betalen. Door het product en de verpakking op deze manier te recyclen helpt u het milieu en de gezondheid van de mens te beschermen.

#### **D-Link en het milieu**

Bij D-Link spannen we ons in om de impact van onze handelingen en producten op het milieu te beperken. Om deze impact te beperken, ontwerpt en bouwt D-Link zijn producten zo milieuvriendelijk mogelijk, door het gebruik van recycleerbare

producten met lage toxiciteit in product en verpakking. D-Link raadt aan om steeds uw D-Link producten uit te schakelen of uit de stekker te halen wanneer u ze niet gebruikt. Door dit te doen bespaart u energie en beperkt u de CO2-emissies. Breng een bezoek aan www.dlinkgreen.com voor meer informatie

over onze milieuverantwoorde producten en verpakkingen

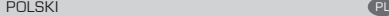

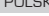

Ten symbol umieszczony na produkcie lub opakowaniu oznacza, że zgodnie z miejscowym prawem i lokalnymi przepisami niniejszego produktu nie wolno wyrzucać jak odpady czy śmieci z gospodarstwa domowego, lecz należy go poddać procesowi recyklingu. Po zakończeniu użytkowania produktu, niektóre odpowiednie do tego celu podmioty przyjmą takie<br>produkty nieodplatnie, dlatego prosimy dostarczyć go do punktu<br>zbiórki wskazanego przez lokalne władze. Poprzez proces<br>recyklingu i dzięki takiemu postępowaniu z pro dbać o ludzkie zdrowie.

#### **D-Link i środowisko**

W D-Link podchodzimy w sposób świadomy do ochrony otoczenia oraz jesteśmy zaangażowani w zmniejszanie<br>wpływu naszych działań i produktów na środowisko naturalne.<br>W celu zminimalizowania takiego wpływu firma D-Link<br>konstruuje i wytwarza swoje produkty w taki sposób, aby by celów materiały nadające się do powtórnego wykorzystania, charakteryzujące się małą toksycznością zarówno w przypadku

samych produktów jak i opakowań.<br>Firma D-Link zaleca, aby Państwo zawsze prawidłowo wyłączali<br>z użytku swoje produkty D-Link, gdy nie są one wykorzystywane.<br>Postępując w ten sposób pozwalają Państwo oszczędzać energię i zmniejszać emisje CO2.

Aby dowiedzieć się więcej na temat produktów i opakowań mających wpływ na środowisko prosimy zapoznać się ze stroną internetową www.dlinkgreen.com.

#### ČESKY **CZ**ZESKY CZESKY CZESKY CZESKY CZESKY CZESKY CZESKY CZESKY CZESKY CZESKY CZESKY CZESKY CZESKY CZESKY CZES

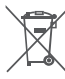

Tento symbol na výrobku nebo jeho obalu znamená, že podle místně platných předpisů se výrobek nesmí vyhazovat do komunálního odpadu, ale odeslat k recyklaci. Až výrobek doslouží, odneste jej prosím na sběrné místo určené místními úřady k tomuto účelu. Některá sběrná místa přijímají výrobky zdarma. Recyklací výrobku i obalu pomáháte chránit životní prostředí i lidské zdraví.

#### **D-Link a životní prostředí**

Ve společnosti D-Link jsme si vědomi vlivu našich provozů a výrobků na životní prostředí a snažíme se o minimalizaci těchto vlivů. Proto své výrobky navrhujeme a vyrábíme tak, aby

byly co nejekologičtější, a ve výrobcích i obalech používáme<br>recyklovatelné a nizkotoxické materiály.<br>Společnost D-Link doporučuje, abyste své výrobky značky D-Link<br>vypnuli nebo vytáhli ze zásuvky vždy, když je nepoužíváte

Pomůžete tak šetřit energii a snížit emise CO2. Více informací o našich ekologických výrobcích a obalech najdete na adrese www.dlinkgreen.com.

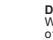

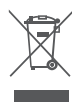

# Ez a szimbólum a terméken vagy a csomagoláson azt jelenti hogy a helyi törvényeknek és szabályoknak megfelelően ez a termék nem semmisíthető meg a háztartási hulladékkal együtt, hanem újrahasznosításra kell küldeni. Kérjük, hogy a termék élettartamának elteltét követően vigye azt a helyi hatóság<br>által kijelölt gyűjtőhelyre. A termékek egyes helyeken ingyen<br>elhelyezhetők. A termék és a csomagolás újrahasznosításával<br>segíti védeni a környezelet és az emberek

#### **A D-Link és a környezet**

A D-Linknél megértjük és elkötelezettek vagyunk a műveleteink és termékeink környezetre gyakorolt hatásainak csökkentésére. Az ezen hatás csökkentése érdekében a D-Link a lehető leginkább környezetbarát termékeket tervez és gyárt azáltal,<br>hogy újrahasznosítható, alacsony károsanyag-tartalmú<br>termékeket gyárt és csomagolásokat alkalmaz.<br>A D-Link termékeket a tápforrásból, ha nem használja azokat.<br>a

Ezzel segít az energia megtakarításában és a szén-dioxid

kibocsátásának csökkentésében. Környezetbarát termékeinkről és csomagolásainkról további információkat a www.dlinkgreen.com weboldalon tudhat meg.

#### NORSK NORSK NORSK NORSK NORSK NORSK NORSK NORSK NORSK NORSK NORSK NORSK NORSK NORSK NORSK NORSK NORSK NORSK NO

Dette symbolet på produktet eller forpakningen betyr at dette produktet ifølge lokale lover og forskrifter ikke skal kastes sammen med husholdningsavfall, men leveres inn til gjenvinning. Vennligst ta det til et innsamlingssted anvist av lokale myndigheter når det er kommet til slutten av levetiden. Noen steder aksepteres produkter uten avgift. Ved på denne måten å gjenvinne produktet og forpakningen hjelper du å verne miljøet

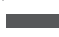

og beskytte folks helse.

**D-Link og miljøet**<br>Hos D-Link forstår vi oss på og er forpliktet til å minske<br>innvirkningen som vår drift og våre produkter kan ha på miljøet.<br>For å minimalisere denne innvirkningen designer og lager D-Link produkter som er så miljøvennlig som mulig, ved å bruke resirkulerbare, lav-toksiske materialer både i produktene og forpakningen.

D-Link anbefaler at du alltid slår av eller frakobler D-Link-<br>produkter når de ikke er i bruk. Ved å gjøre dette hjelper du å<br>spare energi og å redusere CO2-utslipp.<br>For mer informasjon angående våre miljøansvarlige produk

#### DANSK DK

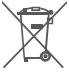

Dette symbol på produktet eller emballagen betyder, at dette produkt i henhold til lokale love og regler ikke må bortskaffes<br>som husholdningsaffald, mens skal sendes til genbrug. Indlever<br>produktet til et indsamlingssted som angivet af de lokale myndigheder, når det er nået til slutningen af dets levetid. I nogle tilfælde vil produktet blive modtaget gratis. Ved at indlevere produktet og dets emballage til genbrug på denne måde bidrager du til at beskytte miljøet og den menneskelige sundhed.

#### **D-Link og miljøet**

Hos D-Link forstår vi og bestræber os på at reducere enhver indvirkning, som vores aktiviteter og produkter kan have<br>på miljøet. For at minimere denne indvirkning designer og<br>producerer D-Link sine produkter, så de er så miljøvenlige<br>giftighedsniveau i både produkter og emballage.<br>

produkter, når de ikke er i brug. Ved at gøre det bidrager du til at<br>spare energi og reducere CO2-udledningerne.<br>Du kan finde flere oplysninger om vores miljømæssigt ansvarlige<br>produkter og emballage på www.dlinkgreen.com

#### SUOMI SUOMI EN LA SUOMI EN LA SUOMI EN LA SUOMI EN LA SUOMI EN LA SUOMI EN LA SUOMI EN LA SUOMI EN LA SUOMI EN

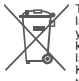

Tämä symboli tuotteen pakkauksessa tarkoittaa, että paikalliste lakien ja säännösten mukaisesti tätä tuotetta ei pidä hävittää yleisen kotitalousjätteen seassa vaan se tulee toimittaa kierrätettäväksi. Kun tuote on elinkaarensa päässä, toimita se lähimpään viranomaisten hyväksymään kierrätyspisteeseen. Kierrättämällä käytetyn tuotteen ja sen pakkauksen autat tukemaan sekä ympäristön että ihmisten terveyttä ja hyvinvointia.

#### **D-Link ja ympäristö**

D-Link ymmärtää ympäristönsuojelun tärkeyden ja on sitoutunut vähentämään tuotteistaan ja niiden valmistuksesta ympäristölle mahdollisesti aiheutuvia haittavaikutuksia. Nämä negatiiviset<br>vaikutukset minimoidakseen D-Link suunnittelee ja valmistaa<br>tuotteensa mahdollisimman ympäristöystävällisiksi käyttämällä kierrätettäviä, alhaisia pitoisuuksia haitallisia aineita sisältäviä materiaaleja sekä tuotteissaan että niiden pakkauksissa.

Suosittelemme, että irrotat D-Link-tuotteesi virtalähteestä tai sammutat ne aina, kun ne eivät ole käytössä. Toimimalla näin autat säästämään energiaa ja vähentämään hiilidioksiidipäästöjä. Lue lisää ympäristöystävällisistä D-Link-tuotteista ja pakkauksistamme osoitteesta www.dlinkgreen.com

#### **SVENSKA**

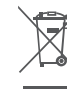

Den här symbolen på produkten eller förpackningen betyder att produkten enligt lokala lagar och föreskrifter inte skall kastas i hushållssoporna utan i stället återvinnas. Ta den vid slutet av dess livslängd till en av din lokala myndighet utsedd uppsamlingsplats, vissa accepterar produkter utan kostnad. Genom att på detta sätt återvinna produkten och förpackningen hjälper du till att bevara miljön och skydda människors hälsa.

#### **D-Link och miljön**

På D-Link förstår vi och är fast beslutna att minska den påverkan<br>våra verksamheter och produkter kan ha på miliön. För att våra verksamheter och produkter kan ha på miljön. minska denna påverkan utformar och bygger D-Link sina produkter för att de ska vara så miljövänliga som möjligt, genom att använda återvinningsbara material med låg gifthalt i både

produkter och förpackningar. D-Link rekommenderar att du alltid stänger av eller kopplar ur dina D-Link produkter när du inte använder dem. Genom att göra detta hjälper du till att spara energi och minska utsläpp av koldioxid.

För mer information om våra miljöansvariga produkter och förpackningar www.dlinkgreen.com

#### PORTUGUÊS **PORTUGUÊS**

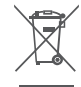

Este símbolo no produto ou embalagem significa que, de acordo com as leis e regulamentações locais, este produto não deverá ser eliminado juntamente com o lixo doméstico mas enviado para a reciclagem. Transporte-o para um ponto de recolha designado pelas suas autoridades locais quando este tiver atingido o fim da sua vida útil, alguns destes pontos aceitam produtos gratuitamente. Ao reciclar o produto e respectiva embalagem desta forma, ajuda a preservar o ambiente e protege a saúde humana.

#### **A D-Link e o ambiente**

Na D-Link compreendemos e comprometemo-nos com a redução do impacto que as nossas operações e produtos possam ter no ambiente. Para minimizar este impacto a D-Link concebe e constrói os seus produtos para que estes sejam o mais inofensivos para o ambiente possível, utilizando meteriais recicláveis e não tóxicos tanto nos produtos como nas embalagens,

A D-Link recomenda que desligue os seus produtos D-Link quando estes não se encontrarem em utilização. Com esta acção ajudará a poupar energia e reduzir as emissões de CO2. Para saber mais sobre os nossos produtos e embalagens responsáveis a nível ambiental visite www.dlinkgreen.com

#### **РУССКИЙ** В ПОЛОЖИТЕЛЬНОСТИ С ПОЛОЖИТЕЛЬНОСТИ С ПОЛОЖИТЕЛЬНОСТИ С ПОЛОЖИТЕЛЬНОСТИ С ПОЛОЖИТЕЛЬНОСТИ С ПОЛОЖИТЕЛ

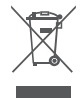

Этот символ на продукте или упаковке означает, что в соответствии с нормами местного законодательства данный продукт в случае выхода из строя подлежит утилизации, и от него нельзя избавиться как от обычного бытового мусора. Отнесите устройство в ближайшую службу утилизации и переработки. При утилизации продукта и его упаковки таким образом обеспечивается защита окружающей среды и не наносится вред здоровью людей.

#### **Забота D-Link об окружающей среде**

Компания D-Link стремится максимально сократить негативное влияние своей деятельности на окружающую среду. Поэтому D-Link разрабатывает максимально экологичные продукты, используя легкоперерабатываемые и низкотоксичные материалы как для изготовления самих продуктов, так и их упаковки.

Кроме того, D-Link рекомендует отключать устройства, если они не используются. Это обеспечит энергосбережение и сократит выброс в атмосферу углекислого газа.

Более подробная информация об экологичной продукции D-Link доступна на сайте www.dlinkgreen.com

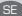

## **D-LINK GPL CODE STATEMENT**

This D-Link product includes software code developed by third parties, including software code subject to the GNU General Public License ("GPL") or GNU Lesser General Public License ("LGPL"). As applicable, the terms of the GPL and LGPL, and information on obtaining access to the GPL code and LGPL code used in this product, are available to you at:

http://tsd.dlink.com.tw/GPL.asp

The GPL code and LGPL code used in this product are distributed WITHOUT ANY WARRANTY and is subject to the copyrights of one or more authors. For details, see the GPL code and the LGPL code for this product and the terms of the GPL and LGPL.

#### **WRITTEN OFFER FOR GPL AND LGPL SOURCE CODE**

Where such specific license terms entitle you to the source code of such software, D-Link will provide upon written request via email and/ or traditional paper mail the applicable GPL and LGPL source code files via CD-ROM for a nominal cost to cover shipping and media charges as allowed under the GPL and LGPL.

Technical Support: For product support, please visit http://support.dlink. com for further assistance.

General Public License ("GPL") Inquiries: Please direct all GPL inquiries to the following email/address. Note that technical support inquiries will not be supported at the below address.

Email: GPLCODE@DLink.com

Snail Mail: Attn: GPLSOURCE REQUEST D-Link Systems, Inc. 17595 Mt. Herrmann Street Fountain Valley, CA 92708

#### GNU GENERAL PUBLIC LICENSE

#### **Version 2, June 1991**

Copyright (C) 1989, 1991 Free Software Foundation, Inc. 51 Franklin Street, Fifth Floor, Boston, MA 02110-1301, USA

Everyone is permitted to copy and distribute verbatim copies of this license document, but changing it is not allowed.

#### **PREAMBLE**

The licenses for most software are designed to take away your freedom to share and change it. By contrast, the GNU General Public License is intended to guarantee your freedom to share and change free software--to make sure the software is free for all its users. This General Public License applies to most of the Free Software Foundation's software and to any other program whose authors commit to using it. (Some other Free Software Foundation software is covered by the GNU Library General Public License instead.) You can apply it to your programs, too.

When we speak of free software, we are referring to freedom, not price. Our General Public Licenses are designed to make sure that you have the freedom to distribute copies of free software (and charge for this service if you wish), that you receive source code or can get it if you want it, that you can change the software or use pieces of it in new free programs; and that you know you can do these things.

To protect your rights, we need to make restrictions that forbid anyone to deny you these rights or to ask you to surrender the rights. These restrictions translate to certain responsibilities for you if you distribute copies of the software, or if you modify it.

For example, if you distribute copies of such a program, whether gratis or for a fee, you must give the recipients all the rights that you have. You must make sure that they, too, receive or can get the source code. And you must show them these terms so they know their rights.

We protect your rights with two steps: (1) copyright the software, and (2) offer you this license which gives you legal permission to copy, distribute and/or modify the software.

Also, for each author's protection and ours, we want to make certain that everyone understands that there is no warranty for this free software. If the software is modified by someone else and passed on, we want its recipients to know that what they have is not the original. so that any problems introduced by others will not reflect on the original authors' reputations.

Finally, any free program is threatened constantly by software patents. We wish to avoid the danger that redistributors of a free program will individually obtain patent licenses, in effect making the program proprietary. To prevent this, we have made it clear that any patent must be licensed for everyone's free use or not licensed at all.

The precise terms and conditions for copying, distribution and modification follow.

#### GNU GENERAL PUBLIC LICENSE TERMS AND CONDITIONS EOR COPYING DISTRIBUTION AND MODIFICATION

**0.** This License applies to any program or other work which contains a notice placed by the copyright holder saying it may be distributed under the terms of this General Public License. The "Program", below, refers to any such program or work, and a "work based on the Program" means either the Program or any derivative work under copyright law: that is to say, a work containing the Program or a portion of it, either verbatim or with modifications and/or translated into another language. (Hereinafter, translation is included without limitation in the term "modification".) Each licensee is addressed as "you".

Activities other than copying, distribution and modification are not covered by this License; they are outside its scope. The act of running the Program is not restricted, and the output from the Program is covered only if its contents constitute a work based on the Program (independent of having been made by running the Program). Whether that is true depends on what the Program does.

**1.** You may copy and distribute verbatim copies of the Program's source code as you receive it, in any medium, provided that you conspicuously and appropriately publish on each copy an appropriate copyright notice and disclaimer of warranty; keep intact all the notices that refer to this License and to the absence of any warranty; and give any other recipients of the Program a copy of this License along with the Program.

You may charge a fee for the physical act of transferring a copy, and you may at your option offer warranty protection in exchange for a fee.

**2.** You may modify your copy or copies of the Program or any portion of it, thus forming a work based on the Program, and copy and distribute such modifications or work under the terms of Section 1 above, provided that you also meet all of these conditions:

- **a)** You must cause the modified files to carry prominent notices stating that you changed the files and the date of any change.
- **b)** You must cause any work that you distribute or publish, that in whole or in part contains or is derived from the Program or any part thereof, to be licensed as a whole at no charge to all third parties under the terms of this License.
- **c)** If the modified program normally reads commands interactively when run, you must cause it, when started running for such interactive use in the most ordinary way, to print or display an announcement including an appropriate copyright notice and a notice that there is no warranty (or else, saying that you provide a warranty) and that users may redistribute the program under these conditions, and telling the user how to view a copy of this License. (Exception: if the Program itself is interactive but does not normally print such an announcement, your work based on the Program is not required to print an announcement.)

These requirements apply to the modified work as a whole. If identifiable sections of that work are not derived from the Program, and can be reasonably considered independent and separate works in themselves, then this License, and its terms, do not apply to those sections when you distribute them as separate works. But when you distribute the same sections as part of a whole which is a work based on the Program, the distribution of the whole must be on the terms of this License, whose permissions for other licensees extend to the entire whole, and thus to each and every part regardless of who wrote it.

Thus, it is not the intent of this section to claim rights or contest your rights to work written entirely by you; rather, the intent is to exercise the right to control the distribution of derivative or collective works based on the Program.

In addition, mere aggregation of another work not based on the Program with the Program (or with a work based on the Program) on a volume of a storage or distribution medium does not bring the other work under the scope of this License.

- **3.** You may copy and distribute the Program (or a work based on it, under Section 2) in object code or executable form under the terms of Sections 1 and 2 above provided that you also do one of the following:
	- **a)** Accompany it with the complete corresponding machine-

readable source code, which must be distributed under the terms of Sections 1 and 2 above on a medium customarily used for software interchange; or,

- **b)** Accompany it with a written offer, valid for at least three years, to give any third party, for a charge no more than your cost of physically performing source distribution, a complete machine-readable copy of the corresponding source code, to be distributed under the terms of Sections 1 and 2 above on a medium customarily used for software interchange; or,
- **c)** Accompany it with the information you received as to the offer to distribute corresponding source code. (This alternative is allowed only for noncommercial distribution and only if you received the program in object code or executable form with such an offer, in accord with Subsection b above.)

The source code for a work means the preferred form of the work for making modifications to it. For an executable work, complete source code means all the source code for all modules it contains, plus any associated interface definition files, plus the scripts used to control compilation and installation of the executable. However, as a special exception, the source code distributed need not include anything that is normally distributed (in either source or binary form) with the major components (compiler, kernel, and so on) of the operating system on which the executable runs, unless that component itself accompanies the executable.

If distribution of executable or object code is made by offering access to copy from a designated place, then offering equivalent access to copy the source code from the same place counts as distribution of the source code, even though third parties are not compelled to copy the source along with the object code.

4. You may not copy, modify, sublicense, or distribute the Program except as expressly provided under this License. Any attempt otherwise to copy, modify, sublicense or distribute the Program is void, and will automatically terminate your rights under this License. However, parties who have received copies, or rights, from you under this License will not have their licenses terminated so long as such parties remain in full compliance.

**5.** You are not required to accept this License, since you have not signed it. However, nothing else grants you permission to modify or distribute the Program or its derivative works. These actions are prohibited by law if you do not accept this License. Therefore, by modifying or distributing the Program (or any work based on the Program), you indicate your acceptance of this License to do so, and all its terms and conditions for copying, distributing or modifying the Program or works based on it.

**6.** Each time you redistribute the Program (or any work based on the Program), the recipient automatically receives a license from the original licensor to copy, distribute or modify the Program subject to these terms and conditions. You may not impose any further restrictions on the recipients' exercise of the rights granted herein. You are not responsible for enforcing compliance by third parties to this License.

**7.** If, as a consequence of a court judgment or allegation of patent infringement or for any other reason (not limited to patent issues), conditions are imposed on you (whether by court order, agreement or otherwise) that contradict the conditions of this License, they do not excuse you from the conditions of this License. If you cannot distribute so as to satisfy simultaneously your obligations under this License and any other pertinent obligations, then as a consequence you may not distribute the Program at all. For example, if a patent license would not permit royalty-free redistribution of the Program by all those who receive copies directly or indirectly through you, then the only way you could satisfy both it and this License would be to refrain entirely from distribution of the Program.

If any portion of this section is held invalid or unenforceable under any particular circumstance, the balance of the section is intended to apply and the section as a whole is intended to apply in other circumstances.

It is not the purpose of this section to induce you to infringe any patents or other property right claims or to contest validity of any such claims; this section has the sole purpose of protecting the integrity of the free software distribution system, which is implemented by public license practices. Many people have made generous contributions to the wide range of software distributed through that system in reliance on consistent application of that system; it is up to the author/donor to decide if he or she is willing to distribute software through any other system and a licensee cannot impose that choice.

This section is intended to make thoroughly clear what is believed to be a consequence of the rest of this License.

**8.** If the distribution and/or use of the Program is restricted in certain countries either by patents or by copyrighted interfaces, the original copyright holder who places the Program under this License may add an explicit geographical distribution limitation excluding those countries. so that distribution is permitted only in or among countries not thus excluded. In such case, this License incorporates the limitation as if written in the body of this License.

**9.** The Free Software Foundation may publish revised and/or new versions of the General Public License from time to time. Such new versions will be similar in spirit to the present version, but may differ in detail to address new problems or concerns.

Each version is given a distinguishing version number. If the Program specifies a version number of this License which applies to it and "any later version", you have the option of following the terms and conditions either of that version or of any later version published by the Free Software Foundation. If the Program does not specify a version number of this License, you may choose any version ever published by the Free Software Foundation.

**10.** If you wish to incorporate parts of the Program into other free programs whose distribution conditions are different, write to the author to ask for permission. For software which is copyrighted by the Free Software Foundation, write to the Free Software Foundation; we sometimes make exceptions for this. Our decision will be guided by the two goals of preserving the free status of all derivatives of our free software and of promoting the sharing and reuse of software generally.

#### NO WARRANTY

**11.** BECAUSE THE PROGRAM IS LICENSED FREE OF CHARGE, THERE IS NO WARRANTY FOR THE PROGRAM, TO THE EXTENT PERMITTED BY APPLICABLE LAW. EXCEPT WHEN OTHERWISE STATED IN WRITING THE COPYRIGHT HOLDERS AND/OR OTHER PARTIES PROVIDE THE PROGRAM "AS IS" WITHOUT WARRANTY OF ANY KIND, EITHER EXPRESSED OR IMPLIED, INCLUDING, BUT NOT LIMITED TO, THE IMPLIED WARRANTIES OF MERCHANTABILITY AND FITNESS FOR A PARTICULAR PURPOSE. THE ENTIRE RISK AS TO THE QUALITY AND PERFORMANCE OF THE PROGRAM IS WITH YOU. SHOULD THE PROGRAM PROVE DEFECTIVE, YOU ASSUME THE COST OF ALL NECESSARY SERVICING, REPAIR OR CORRECTION.

**12.** IN NO EVENT UNLESS REQUIRED BY APPLICABLE LAW OR AGREED TO IN WRITING WILL ANY COPYRIGHT HOLDER, OR ANY OTHER PARTY WHO MAY MODIFY AND/OR REDISTRIBUTE THE PROGRAM AS PERMITTED ABOVE, BE LIABLE TO YOU FOR DAMAGES, INCLUDING ANY GENERAL, SPECIAL, INCIDENTAL OR CONSEQUENTIAL DAMAGES ARISING OUT OF THE USE OR INABILITY TO USE THE PROGRAM (INCLUDING BUT NOT LIMITED TO LOSS OF DATA OR DATA BEING RENDERED INACCURATE OR LOSSES SUSTAINED BY YOU OR THIRD PARTIES OR A FAILURE OF THE PROGRAM TO OPERATE WITH ANY OTHER PROGRAMS), EVEN IF SUCH HOLDER OR OTHER PARTY HAS BEEN ADVISED OF THE POSSIBILITY OF SUCH DAMAGES.

END OF TERMS AND CONDITIONS

#### HOW TO APPLY THESE TERMS TO YOUR NEW PROGRAMS

If you develop a new program, and you want it to be of the greatest possible use to the public, the best way to achieve this is to make it free software which everyone can redistribute and change under these terms.

To do so, attach the following notices to the program. It is safest to attach them to the start of each source file to most effectively convey the exclusion of warranty; and each file should have at least the "copyright" line and a pointer to where the full notice is found.

<one line to give the program's name and a brief idea of what it does.>

Copyright (C) <year> <name of author>

This program is free software; you can redistribute it and/or modify it under the terms of the GNU General Public License as published by the Free Software Foundation; either version 2 of the License, or (at your option) any later version.

This program is distributed in the hope that it will be useful, but WITHOUT ANY WARRANTY; without even the implied warranty of MERCHANTABILITY or FITNESS FOR A PARTICULAR PURPOSE. See the GNU General Public License for more details.

You should have received a copy of the GNU General Public License along with this program; if not, write to the Free Software Foundation, Inc., 51 Franklin Street, Fifth Floor, Boston, MA 02110-1301, USA.

Also add information on how to contact you by electronic and paper mail.

If the program is interactive, make it output a short notice like this when it starts in an interactive mode:

Gnomovision version 69, Copyright (C) year name of author Gnomovision comes with ABSOLUTELY NO WARRANTY; for details type `show w'.

This is free software, and you are welcome to redistribute it under certain conditions; type `show c' for details.

The hypothetical commands `show w' and `show c' should show the appropriate parts of the General Public License. Of course, the commands you use may be called something other than `show w' and `show c'; they could even be mouse-clicks or menu items--whatever suits your program.

You should also get your employer (if you work as a programmer) or your school, if any, to sign a "copyright disclaimer" for the program, if necessary. Here is a sample; alter the names:

Yoyodyne, Inc., hereby disclaims all copyright interest in the program `Gnomovision' (which makes passes at compilers) written by James Hacker.

<signature of Ty Coon>, 1 April 1989 Ty Coon, President of Vice

This General Public License does not permit incorporating your program into proprietary programs. If your program is a subroutine library, you may consider it more useful to permit linking proprietary applications with the library. If this is what you want to do, use the GNU Library General Public License instead of this License.

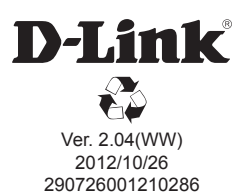